# Dell Venue Pro 11 -7130/7139 Guida dell'utente

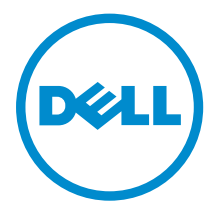

Modello normativo: T07G Tipo normativo: T07G001

# Messaggi di N.B., Attenzione e Avvertenza

N.B.: Un messaggio di N.B. evidenzia informazioni importanti per un uso ottimale del computer.

ATTENZIONE: Un messaggio di ATTENZIONE indica un danno potenziale all'hardware o la perdita di dati, e spiega come evitare il problema.

AVVERTENZA: Un messaggio di AVVERTENZA indica un rischio di danni materiali, lesioni personali  $\triangle$ o morte.

#### **©** 2014 Dell Inc. Tutti i diritti riservati.

Marchi commerciali utilizzati in questo testo: Dell™, il logo DELL, Venue ™e Wi-Fi Catcher™ sono marchi commerciali di Dell Inc. Intel®, Xeon®, Core™ e Atom™ sono marchi registrati o marchi commerciali di Intel Corporation negli Stati Uniti e in altri paesi. Microsoft®, Windows®, MS-DOS®, Windows Vista®, il pulsante start di Windows Vista e Office Outlook® sono marchi commerciali o marchi registrati di Microsoft Corporation negli Stati Uniti e/o in altri paesi. Wi-Fi® è un marchio registrato di Wireless Ethernet Compatibility Alliance, Inc.

2014 -12

Rev. A02

# Sommario

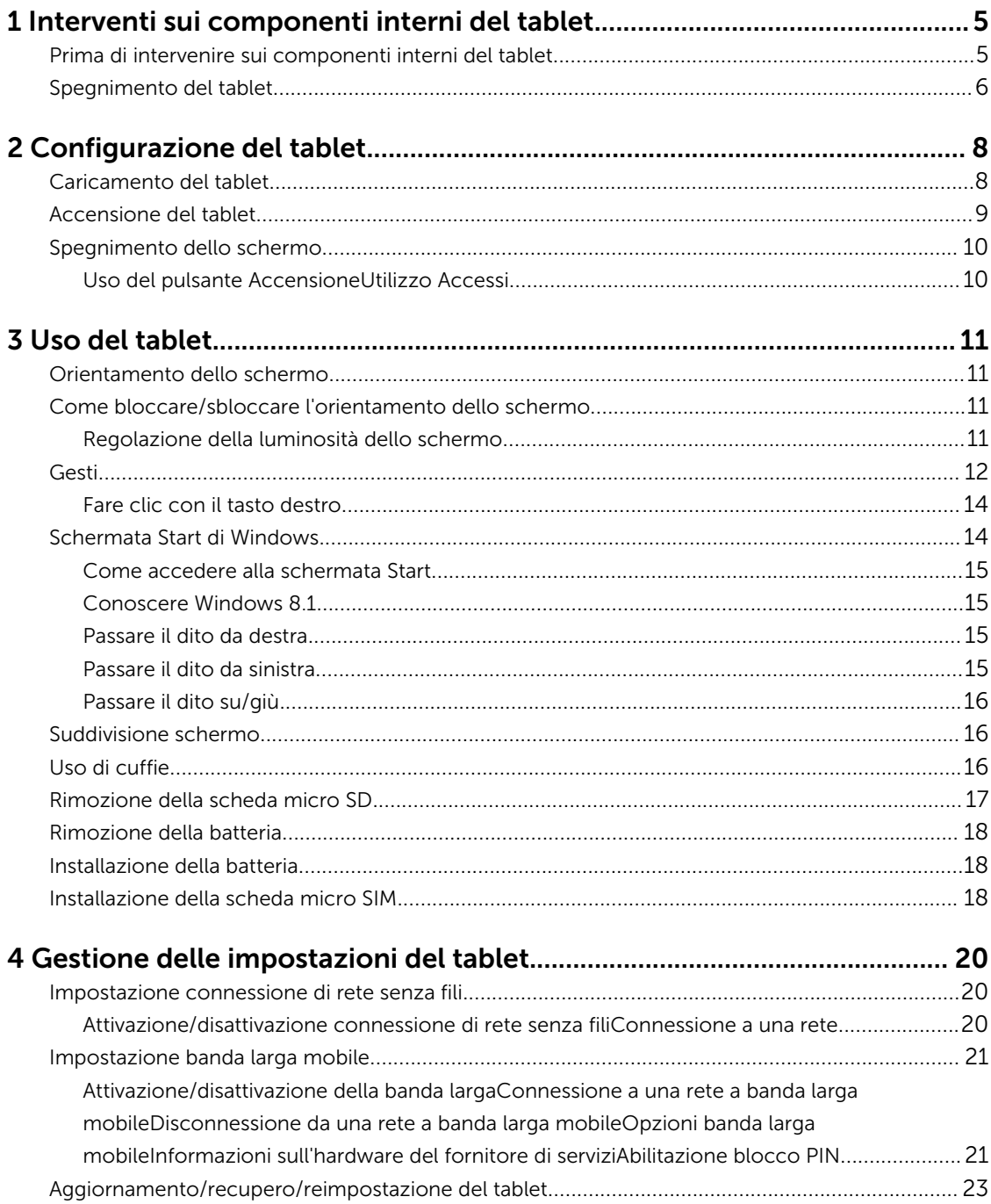

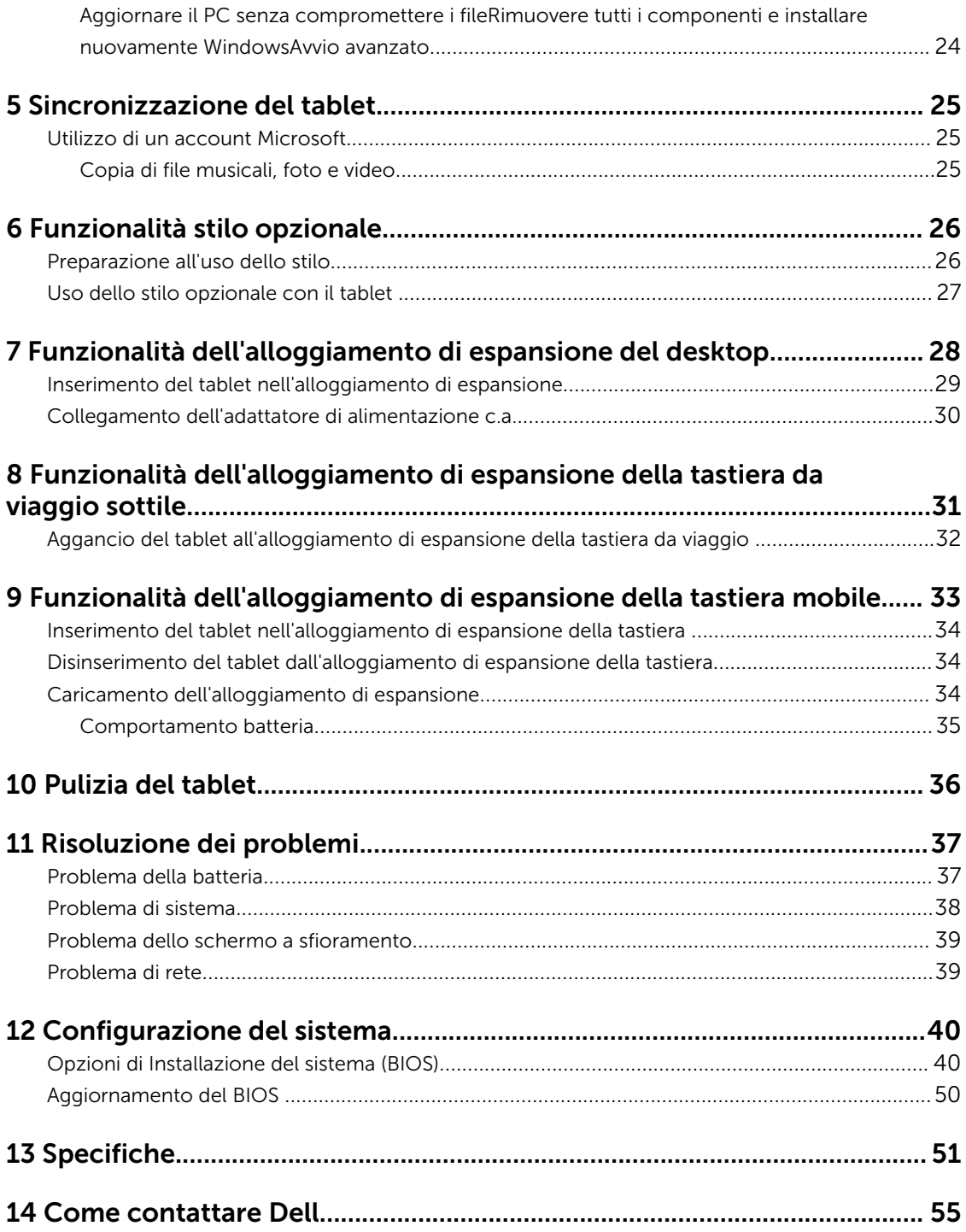

1

# <span id="page-4-0"></span>Interventi sui componenti interni del tablet

## Prima di intervenire sui componenti interni del tablet

Utilizzare le seguenti linee guida sulla sicurezza per aiutare a proteggere il tablet da potenziali danneggiamenti e per assicurare la sicurezza della persona. Ogni procedura inclusa in questo documento presuppone che esistano le seguenti condizioni:

• Sono state lette le informazioni sulla sicurezza spedite assieme al tablet.

AVVERTENZA: Prima di iniziare a lavorare all'interno del tablet, leggere attentamente le informazioni sulla sicurezza fornite assieme al tablet. Per informazioni sulle best practice sulla sicurezza aggiuntive, consultare la Home page della Conformità normativa all'indirizzo www.dell.com/regulatory\_compliance .

ATTENZIONE: Molte riparazioni possono solo essere effettuate da un tecnico dell'assistenza qualificato. L'utente può solo eseguire la risoluzione dei problemi e riparazioni semplici, come quelle autorizzate nella documentazione del prodotto oppure come da istruzioni del servizio in linea o telefonico, o dal team del supporto. I danni causati dagli interventi non autorizzati da Dell non sono coperti da garanzia. Leggere e seguire le istruzioni di sicurezza fornite insieme al prodotto.

ATTENZIONE: Per evitare eventuali scariche elettrostatiche, scaricare a terra l'elettricità statica del corpo utilizzando una fascetta da polso per la messa a terra o toccando a intervalli regolari una superficie metallica non verniciata (ad esempio un connettore sul retro del tablet).

ATTENZIONE: Maneggiare con cura componenti e schede e non toccare i componenti o i contatti su una scheda, bensì afferrarla per i bordi o per la staffa metallica di montaggio.

ATTENZIONE: Quando si scollega un cavo, afferrare il connettore o la linguetta, non il cavo stesso. Alcuni cavi sono dotati di connettore con linguette di bloccaggio. Se si scollega questo tipo di cavo, premere sulle linguette di blocco prima di scollegare il cavo. Mentre si separano i connettori, mantenerli allineati per evitare di piegare i piedini. Inoltre, prima di collegare un cavo, accertarsi che entrambi i connettori siano allineati e orientati in modo corretto.

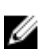

N.B.: Il colore del tablet e di alcuni componenti potrebbe apparire diverso da quello mostrato in questo documento.

Per evitare di danneggiare il tablet, effettuare la seguente procedura prima di cominciare ad intervenire sui componenti interni del tablet.

- 1. Assicurarsi che la superficie di lavoro sia piana e pulita per prevenire eventuali graffi al coperchio del tablet.
- 2. Spegnere il tablet (consultare [Spegnimento del tablet](#page-5-0)).
- 3. Se il tablet è collegato a un dispositivo di alloggiamento (inserito), come la docking station opzionale o l'alloggiamento di espansione della tastiera, estrarlo.
- 4. Scollegare l'adattatore di alimentazione dal tablet.
- 5. Capovolgere il tablet su una superficie di lavoro piana.

<span id="page-5-0"></span>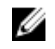

N.B.: Per evitare danni alla scheda di sistema, rimuovere la batteria principale prima di eseguire interventi sul tablet.

- 6. Rimuovere la batteria principale.
- 7. Tenere premuto il pulsante Accensione per alcuni secondi per rimuovere il flea di alimentazione dalla scheda di sistema.

ATTENZIONE: Per evitare il rischio di scariche elettriche, scollegare sempre il tablet dalla presa elettrica.

ATTENZIONE: Prima di toccare qualsiasi componente all'interno del tablet, scaricare a terra toccando una superficie metallica non verniciata, come ad esempio il metallo sul retro del tablet. Durante l'intervento, toccare periodicamente una superficie metallica non verniciata per scaricare l'elettricità statica, che potrebbe danneggiare i componenti interni.

8. Rimuovere la scheda SD di archiviazione dal tablet.

## Spegnimento del tablet

Lo spegnimento del tablet arresta completamente il tablet. È possibile spegnere il tablet in due modi:

- Utilizzando il pulsante Accensione
- Uso dei menu Accessi
- 1. Per spegnere il tablet utilizzando pulsante Accensione:
	- a. Mantenere premuto il pulsante **Accensione**  $\boxed{\cup}$  "Far scorrere per arrestare il PC" sullo schermo.

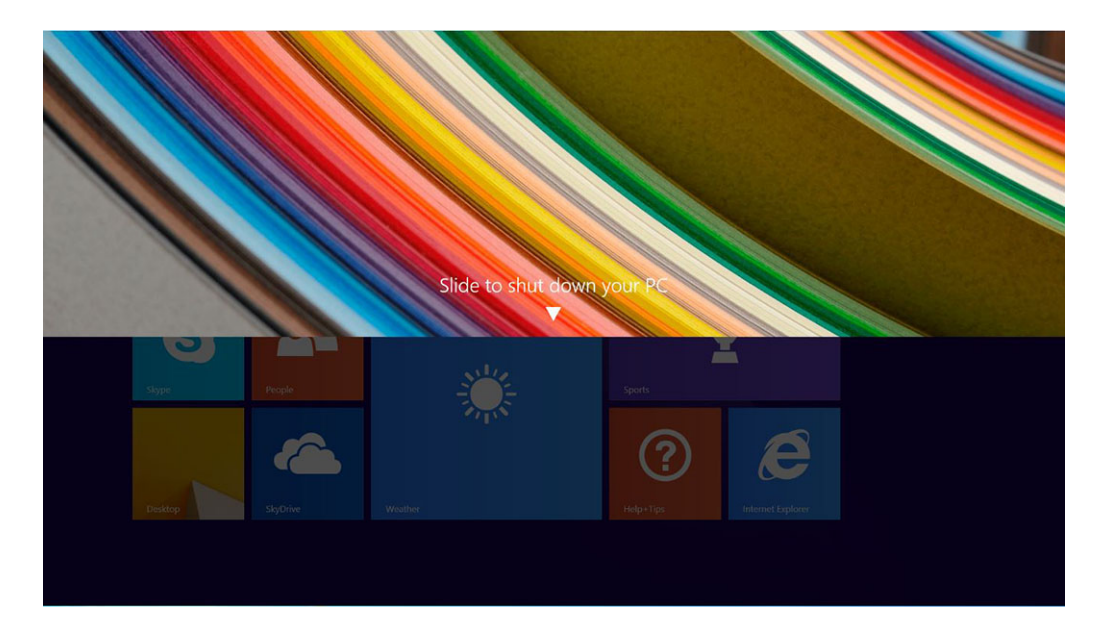

**N.B.:** Dopo aver tenuto premuto **Accensione**, per impostazione predefinita, la schermata "Scorrere per arrestare il PC" viene visualizzata solo in *Venue 11 Pro 7130*. Per *Venue 11 pro 7130 vPro* e *Venue 11 Pro 7139*, per impostazione predefinita, il tablet entra in modalità sospensione. Tuttavia, se si modifica l'impostazione di Accensione in spegnimento, il tablet si spegne. Per modificare l'impostazione di Accensione, fare clic su Pannello di controllo > Opzioni alimentazione > Modifica impostazione di pianificazione > Modifica impostazioni avanzate di alimentazione. Per accedere al Pannello di controllo, scorrere il dito dal bordo destro dello schermo, toccare Cerca, digitare Pannello di controllo nella casella di ricerca, quindi fare clic su Pannello di controllo.

- b. Far scorrere per spegnere il tablet.
- **N.B.:** È anche possibile spegnere il tablet si fa scorrere verso il basso la schermata. Tenere premuto il pulsante **Accensione**  $\boxed{\cup}$  per > 10 secondi per spegnere il tablet. È possibile eseguire questa forza arresto, se il tablet non risponde/comporti in modo imprevisto o toccare non sta funzionando.
- 2. Per spegnere il tablet utilizzando il menu Accessi:
	- a. Scorrere dal bordo destro dello schermo per accedere al menu Accessi.
	- b. Toccare Impostazioni  $\bigoplus_{n=1}^{\infty}$  -> Accensione  $\bigcup_{n=1}^{\infty}$  -> Spegni per spegnere il tablet.

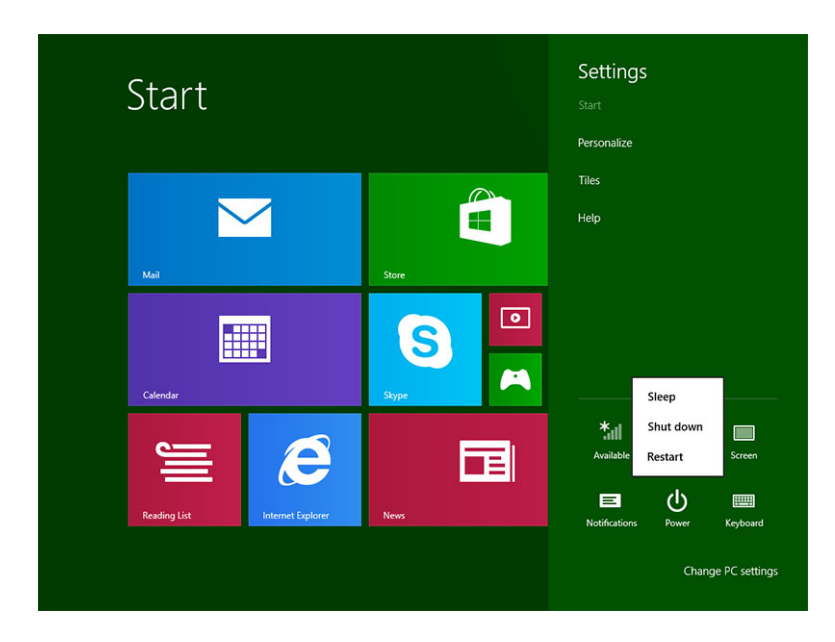

# <span id="page-7-0"></span>Configurazione del tablet

## Caricamento del tablet

ATTENZIONE: Caricare la batteria a una temperatura ambiente compresa tra 0 °C a 40 °C.

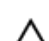

ATTENZIONE: utilizzare esclusivamente l'adattatore di alimentazione e il cavo di alimentazione forniti con il tablet. L'utilizzo di adattatori per l'alimentazione o cavi di alimentazione non autorizzati può causare gravi danni al tablet.

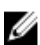

N.B.: la batteria non è completamente carica quando si disimballa il tablet.

1. Collegare il cavo di alimentazione dell'adattatore di alimentazione.

2. Collegare l'adattatore di alimentazione a una presa di corrente e caricare il tablet fino a quando la batteria è completamente carica.

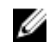

 $\mathbb Z$  N.B.: la batteria del tablet necessita di circa 4 ore per una carica completa.

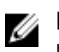

N.B.: È anche possibile ricaricare il tablet con carica di compensazione tramite connessione micro USB. La batteria potrebbe richiedere fino a 24 ore per una carica completa in base alla potenza di uscita della porta USB.

È possibile controllare il livello di carica della batteria dal tablet da:

• Indicatore di livello di carica della batteria sulla parte anteriore del tablet:

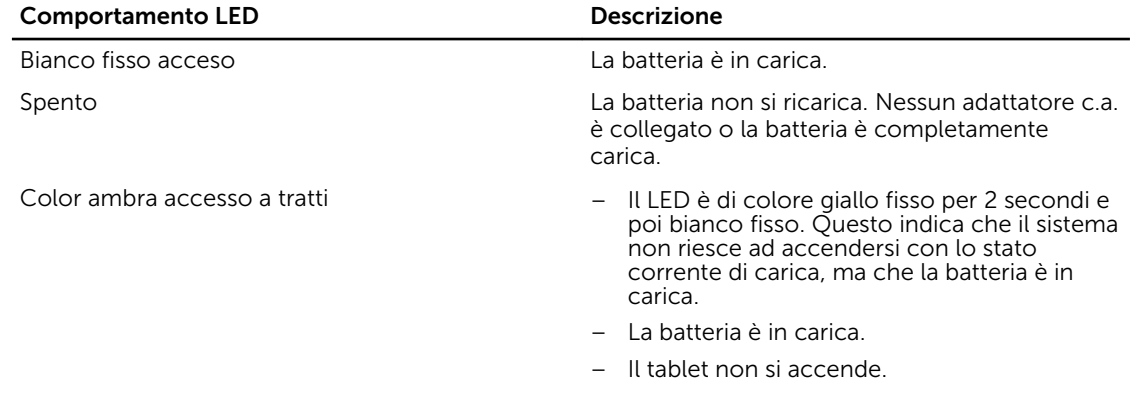

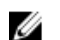

N.B.: È possibile controllare l'esatto livello di carica della batteria riavviando il sistema operativo.

<span id="page-8-0"></span>• Icone batterie visualizzate sullo schermo:

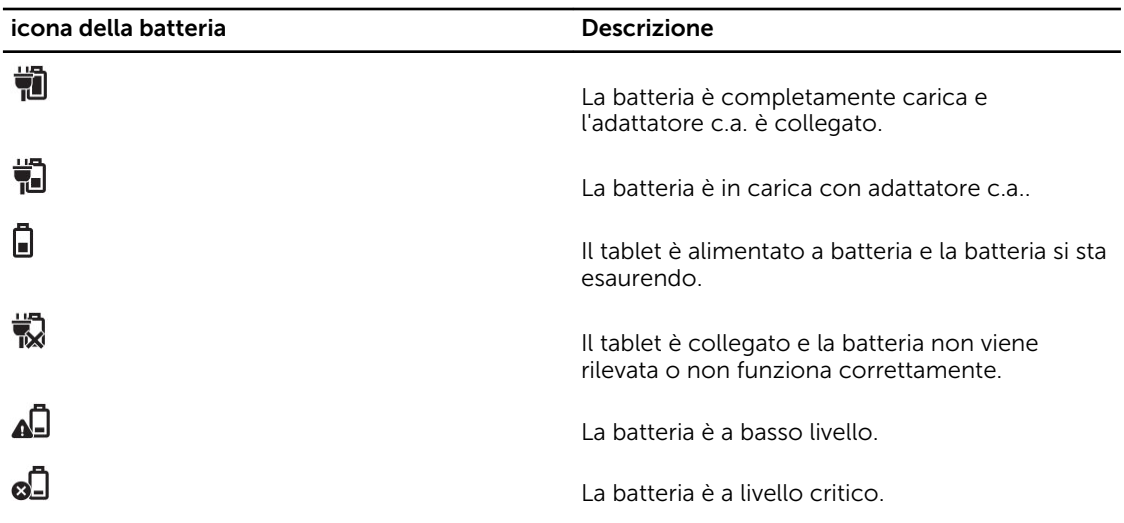

## Accensione del tablet

N.B.: Utilizzare questo tablet a una temperatura ambientale compresa tra 0 °C e 40 °C. Ø

- 1. Tenere premuto il pulsante **Accensione D** per 2 secondi per accendere il tablet.
- 2. Se viene visualizzata l'immagine visualizzata della schermata di blocco, passare il dito dalla parte inferiore dello schermo per passare alla schermata di accesso, quindi inserire la password per l'accesso a Windows.

Il tablet è pronto per essere utilizzato dopo aver visualizzato la schermata di Start di Windows.

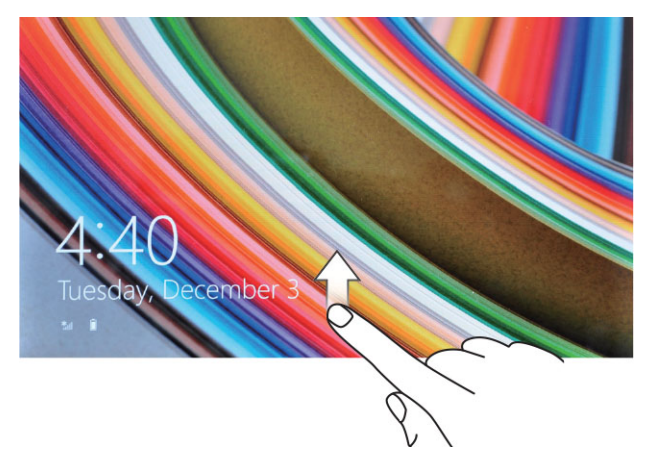

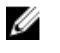

N.B.: Se la schermata di accesso non è abilitata in Windows 8.1, si sarò riportati direttamente dalla schermata di blocco alla schermata Start.

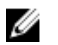

N.B.: La schermata di blocco viene visualizzata solo alla ripresa da uno stato di sospensione.

## <span id="page-9-0"></span>Spegnimento dello schermo

## Uso del pulsante Accensione

Premere il pulsante Accensione  $\square$  per spegnere lo schermo.

## Utilizzo Accessi

- 1. Passare il dito dal bordo destro dello schermo per accedere alla barra Accessi.
- 2. Toccare **Impostazioni**  $\overleftrightarrow{\mathbf{Q}}$  → **Accensione**  $\overleftrightarrow{\mathbf{Q}}$  → **Sospensione** per spegnere lo schermo.

**N.B.:** Se il tablet è in uno stato di sospensione, premere il pulsante **Accensione لــــــــــا** o il pulsante di **Windows ill** una volta per attivare lo schermo.

# <span id="page-10-0"></span>Uso del tablet

## Orientamento dello schermo

Per un'esperienza di visualizzazione ottimale, l'orientamento dello schermo cambia automaticamente al formato verticale o orizzontale a seconda di come si tiene il tablet.

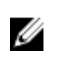

N.B.: Alcune applicazioni potrebbero non supportare la rotazione automatica dello schermo al formato verticale o orizzontale.

## Come bloccare/sbloccare l'orientamento dello schermo

- 1. Passare il dito dal bordo destro dello schermo per accedere alla barra Accessi.
- 2. Toccare Impostazioni  $\overleftrightarrow{\bullet}$   $\rightarrow$  Schermo  $\Box$
- 3. Toccare l'interruttore per bloccare l'orientamento dello schermo, oppure toccare l'interruttore per sbloccare l'orientamento dello schermo.

## Regolazione della luminosità dello schermo

È anche possibile regolare la luminosità dello schermo mediante il dispositivo di scorrimento sotto al menu  $\Box$  dell'interruttore.

<span id="page-11-0"></span>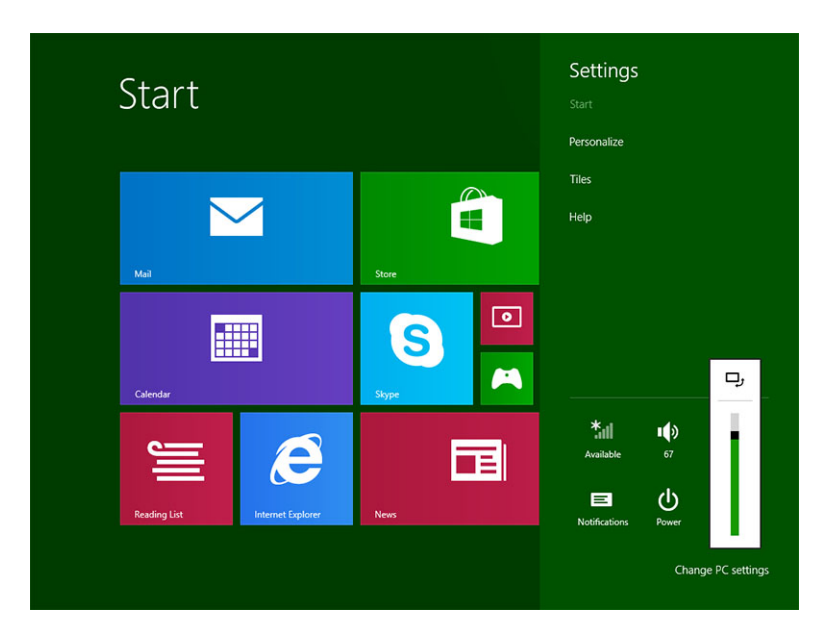

È anche possibile regolare lo schermo automaticamente. Per regolare automaticamente la luminosità dello schermo:

- 1. Passare il dito dal bordo destro dello schermo per accedere alla barra Accessi.
- 2. Toccare Impostazioni → Impostazioni PC **→** PC e dispositivi **→** Accensione e sospensione.
- 3. Sotto Luminosità, far scorrere verso sinistra o verso destra per attivare/disattivare l'opzione automatica di luminosità.

U

N.B.: È possibile accendere/spegnere il dispositivo di scorrimento per regolare la luminosità dello schermo automaticamente, in base alla luminosità ambientale.

## Gesti

Il tablet dispone di un display multi-touch. È possibile toccare lo schermo per azionare il tablet.

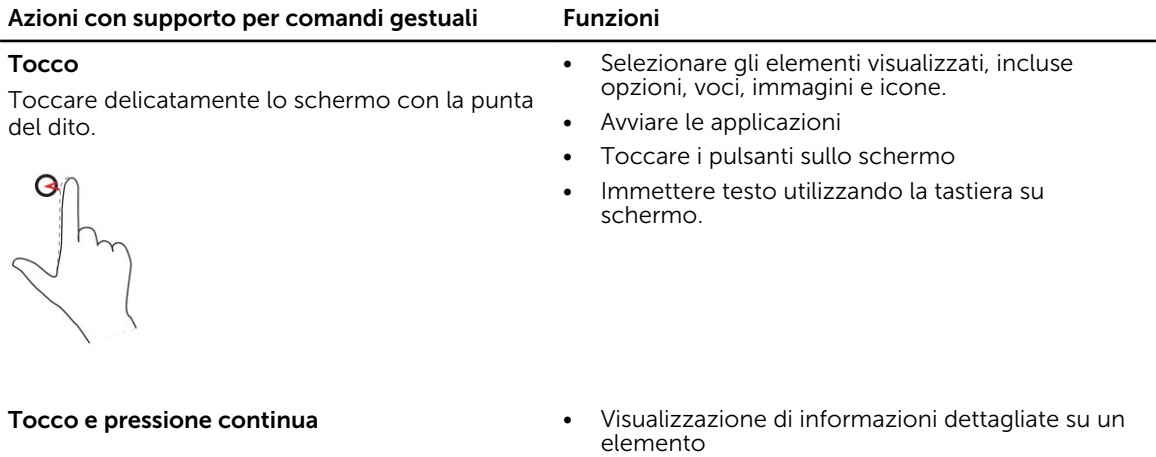

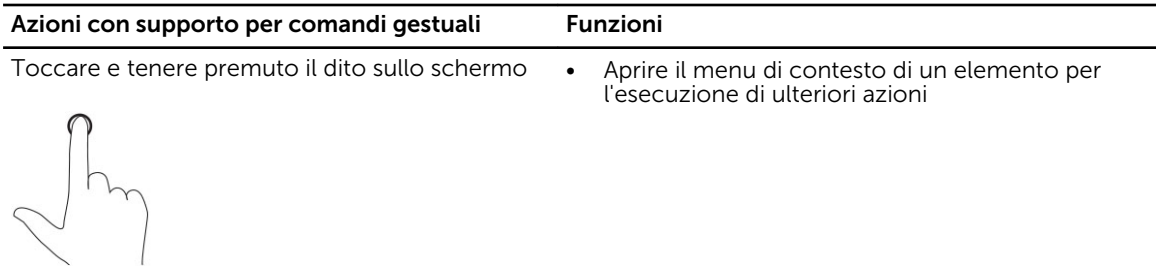

#### Trascinamento e rilascio

- 1. Tenere premuto il dito su un elemento visualizzato.
- 2. Mantenendo il dito a contatto con lo schermo, spostare la punta del dito nella posizione desiderata.
- 3. Staccare il dito dallo schermo per rilasciare l'elemento nella posizione desiderata.

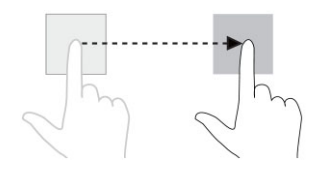

#### Passaggio di un dito o scorrimento

Spostare il dito sullo schermo in direzione verticale o orizzontale.

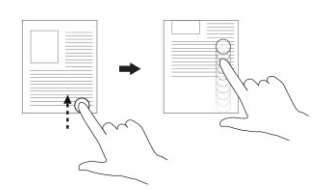

Spostare elementi, quali immagini e icone, all'interno della schermata.

- Scorrere sulla schermata di Start, su pagine Web, elenchi, voci, foto, contatti e così via
- Chiusura di un'applicazione. (Passare il dito sull'applicazione nella parte inferiore dello schermo)

## Zoom avanti

Toccare lo schermo con due dita, quindi allargare le dita

Zoom indietro Toccare lo schermo con due dita, quindi avvicinare le dita

Allargare la visualizzazione di un'immagine o di una pagina Web.

Ridurre la visualizzazione di un'immagine o di una pagina Web.

#### <span id="page-13-0"></span>Azioni con supporto per comandi gestuali Funzioni

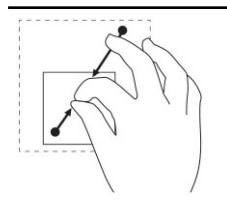

#### Rotazione

Toccare lo schermo con due o più dita, quindi allontanare le dita in senso orario o antiorario.

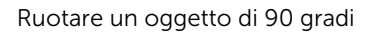

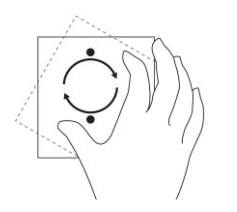

#### Fare clic con il tasto destro

Per eseguire un clic con il tasto destro del mouse sul tablet, toccare e tenere premuto per 2 secondi su qualsiasi sezione dello schermo o su un'icona e quindi rilasciare il dito.

Il menu delle opzioni viene visualizzato sullo schermo.

## Schermata Start di Windows

La schermata Start di Windows visualizza un elenco di riquadri animati, predefiniti e personalizzati che fungono da collegamento per il Pannello di controllo, Esplora risorse, applicazione meteo, RSS, Windows Store, Internet Explorer e altre applicazioni installate.

I riquadri animati sulla schermata Start si modificano e si aggiornano in tempo reale rendendo possibile ottenere aggiornamenti in tempo reale su notizie e sport, controllare ciò che gli amici stanno facendo e ricevere le più aggiornate previsioni meteo.

L'interfaccia utente basata sui riquadri consente l'accesso diretto alle principali applicazioni utilizzate di recente, messaggi e-mail, foto, musica, video, contatti, aggiornamenti di Facebook e Twitter e siti Web utilizzati di frequente. È possibile aggiungere le applicazioni preferite o utilizzate frequentemente come riquadri animati per personalizzare la schermata di Start.

È anche possibile personalizzare la schermata Start impostando l'immagine preferita come sfondo.

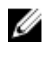

**N.B.:** I riquadri animati possono essere aggiunti o rimossi utilizzando le $\circledast$  opzioni di $\circledast$  Aggiungi o Rimuovi.

## <span id="page-14-0"></span>Come accedere alla schermata Start

Seguire uno qualsiasi dei metodi per accedere alla schermata Start:

- Premere il pulsante Windows $\blacksquare$
- Passare il dito al bordo destro dello schermo per accedere alla barra Accessi, quindi toccare l'icona  $Start$

## Conoscere Windows 8.1

È possibile toccare il riquadro Guida+Suggerimenti nella schermata di Start per ottenere assistenza e consigli sull'utilizzo di Windows 8.1.

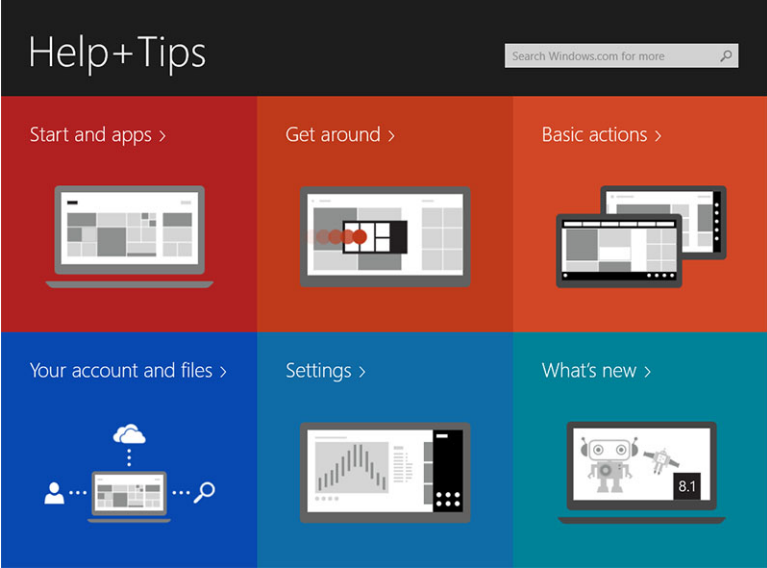

## Passare il dito da destra

Il passaggio del dito dal bordo destro dello schermo rivela la barra Accessi. Gli Accessi forniscono l'accesso al sistema comandi, ad esempio, Cerca, Condividi, Start, Dispositivi e opzioni Impostazioni.

Se nel tablet è in esecuzione un'applicazione o si stanno eseguendo azioni, premendo l'icona Start  $\blacksquare$ si

viene ridiretti alla schermata Start. Se ci si trova nella schermata Start, premendo l'icona Start  $\Box$  si viene ridiretti all'applicazione utilizzata o visualizzata più di recente.

**N.B.:** La funzionalità dell'icona Start  $\blacksquare$  è uguale a quella del pulsante di Windows  $\blacksquare$ .

## Passare il dito da sinistra

- Passare il dito lentamente dal bordo sinistro verso il bordo destro dello schermo rivela miniature delle applicazioni aperte e cicla le miniature delle applicazioni aperte.
- Passare il dito dentro e fuori il bordo sinistro dello schermo visualizza un elenco delle applicazioni utilizzate più di recente.

## <span id="page-15-0"></span>Passare il dito su/giù

- Passando il dito dalla base o dal bordo superiore del display si svela l'icona Tutte le app<sup>(=</sup>). Toccare Tutte le app per visualizzare un elenco ordinato alfabeticamente di tutte le applicazioni installate sul tablet.
- Passando il dito dalla parte superiore alla base aggancia o chiude l'applicazione.

Per maggiori informazioni sull'uso della schermata di Start di Windows, visitare il sito Web windows.microsoft.com/en-us/windows-8/start-screen-tutorial .

È anche possibile abilitare la fotocamera (anteriore), quando lo schermo è in modalità di blocco. Per abilitare la fotocamera quando lo schermo è in modalità di blocco:

- 1. Passare il dito dal bordo destro dello schermo per accedere alla barra Accessi.
- 2. Fare clic su Impostazioni  $\overleftrightarrow{\bullet}$  → Modifica impostazioni PC → PC e dispositivi
- 3. Scorrere verso il basso e accedere a Fotocamera.
- 4. È possibile passare il dito per utilizzare la fotocamera durante l'uso della modalità di blocco dello schermo.

Per essere sicuri che sia possibile utilizzare la modalità fotocamera durante la schermata di blocco:

- 1. Premere il pulsante **Accensione**  $\boxed{\cup}$  per spegnere lo schermo.
- 2. Premere il pulsante **Accensione**  $\boxed{\cup}$  per abilitare la modalità di blocco dello schermo.
- 3. Passare il dito verso il basso per abilitare la fotocamera.

## Suddivisione schermo

La suddivisione dello schermo consente di aprire due applicazioni sullo stesso schermo, consentendo il multitasking. Per suddividere lo schermo:

- 1. Aprire due qualsiasi delle applicazioni per cui si desidera eseguire la suddivisione dello schermo.
- 2. Passare il dito da sinistra per aprire la seconda applicazione e tenere premuto il dito fino a che lo schermo si suddivide.
- 3. Rilasciare il dito per rilasciare la seconda applicazione.
- N.B.: Windows 8.1 consente di suddividere ciascuna schermata variabile in larghezza. Ø

## Uso di cuffie

perdita di udito.

È possibile utilizzare le cuffie per ascoltare musica e suoni, registrare audio o effettuare chiamate.

A AVVERTENZA: L'ascolto di musica ad alto volume per periodi di tempo prolungati può portare alla

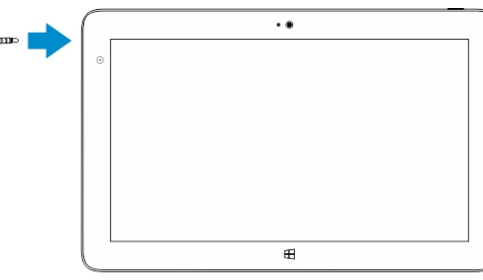

- <span id="page-16-0"></span>1. Collegare le cuffie per la porta audio (3,5 mm) sul tablet.
- 2. Inserire le cuffie nelle orecchie e regolare il livello del volume per la massima comodità.

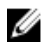

N.B.: Quando si collega una cuffia o un dispositivo audio esterno al connettore audio, gli altoparlanti integrati nel tablet vengono disattivati automaticamente.

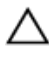

ATTENZIONE: Per evitare danni alle cuffie quando le si scollega il tablet, tirare il connettore, non il cavo.

Ø

N.B.: Abbassare il livello del volume prima di collegare le cuffie, quindi regolare per la massima comodità. L'esposizione improvvisa ai suoni possono causare danni all'udito.

## Rimozione della scheda micro SD

- ATTENZIONE: La rimozione della scheda micro SD durante il trasferimento dei dati potrebbe causare la perdita dei dati o errori nelle applicazioni. Consente inoltre di assicurarsi che il tablet abbia terminato tutte le operazioni di salvataggio su scheda micro SD.
- 1. Entrare nella modalità Desktop. Toccare **Rimozione sicura dell'hardware von** nell'area di notifica nella parte inferiore destra della schermata.

 $\blacksquare$  N.B.: Se non è visibile Rimozione sicura dell'hardware  $\blacksquare$ , toccare Mostra icone nascoste per visualizzare tutte le icone nell'area di notifica.

- 2. Toccare Espellere di schede di memoria SD. Viene visualizzato un messaggio che conferma che la scheda micro SD può essere rimossa senza problemi. Se viene visualizzato un messaggio che avvisa che la scheda micro SD non può essere rimossa, accertarsi che tutti i trasferimenti di dati che coinvolgono la scheda micro SD siano completati.
- 3. Inserire la punta di una piccola graffetta piegata nel piccolo foro della scheda micro SD.
- 4. Spingere l'estremità fino in fondo all'interno del foro fino a quando viene espulso il cassetto. Tirare verso l'esterno il cassetto della scheda micro SD.
- 5. Rimuovere la scheda micro SD dal cassetto.

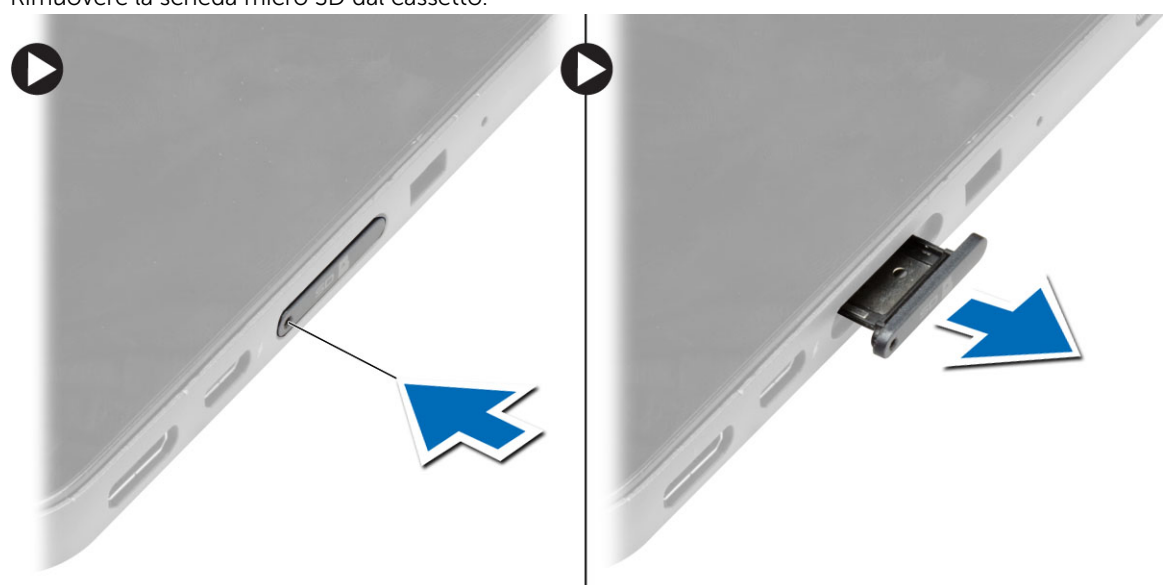

## <span id="page-17-0"></span>Rimozione della batteria

- 1. Seguire le procedure descritte in *Prima di effettuare interventi sui componenti interni del tablet*.
- 2. Per rimuovere il coperchio della base:
- 3. Eseguire le seguenti operazioni:
	- a. Far scorrere la chiusura a scatto nella direzione indicata per sbloccare la batteria.
	- b. Spingere la batteria pulsante in avanti per sbloccarla dal relativo connettore sulla scheda di sistema.
	- c. Sollevare e rimuovere la batteria dal tablet.

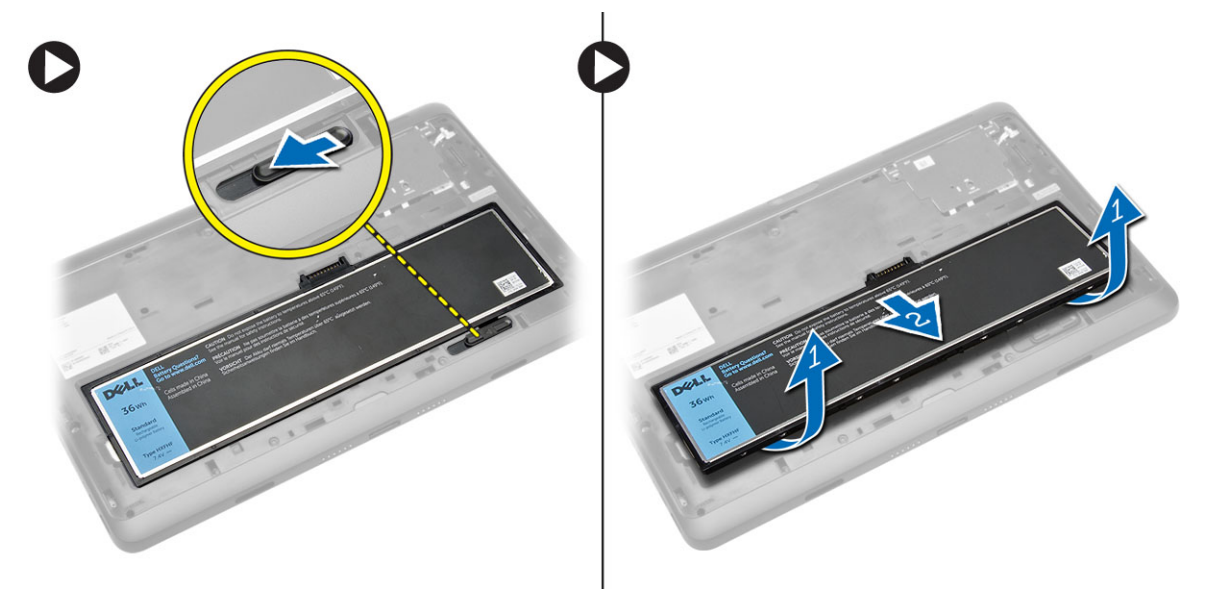

## Installazione della batteria

- 1. Far scorrere la batteria nel relativo slot finché non scatta in posizione.
- 2. Installare il coperchio della base.

## Installazione della scheda micro SIM

ATTENZIONE: La rimozione della scheda micro SIM quando il tablet è acceso può causare la perdita di dati o danni alla scheda. Assicurarsi che il tablet sia spento o che le connessioni di rete siano disabilitate.

- 1. Spegnere il tablet. Per ulteriori informazioni sullo spegnimento del tablet, consultare la sezione [Spegnimento del tablet](#page-5-0).
- 2. Fare leva sul coperchio della base nella direzione indicata e sollevarlo a un angolo verso l'alto per rimuoverlo dal tablet.

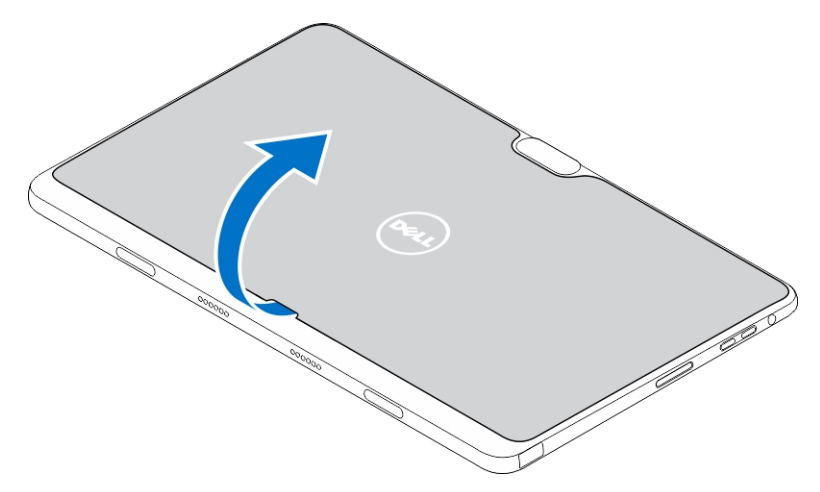

3. Far scorrere la chiusura a scatto nella direzione indicata per sbloccare la batteria. Sollevare e rimuovere la batteria dal tablet.

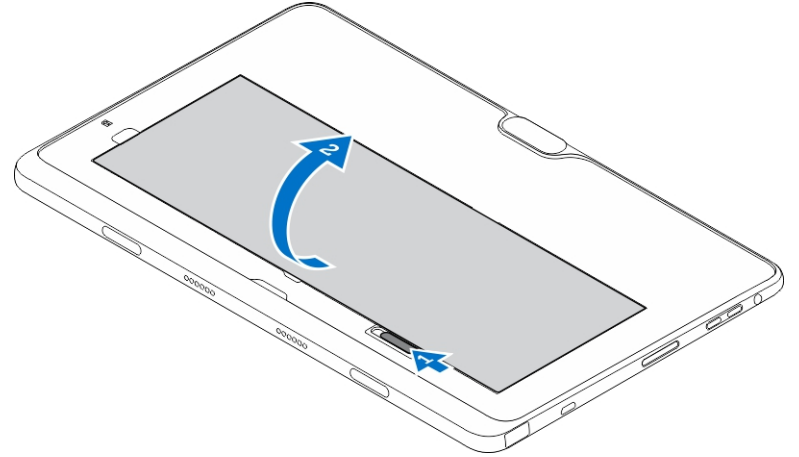

4. Inserire la scheda micro SIM nel relativo slot.

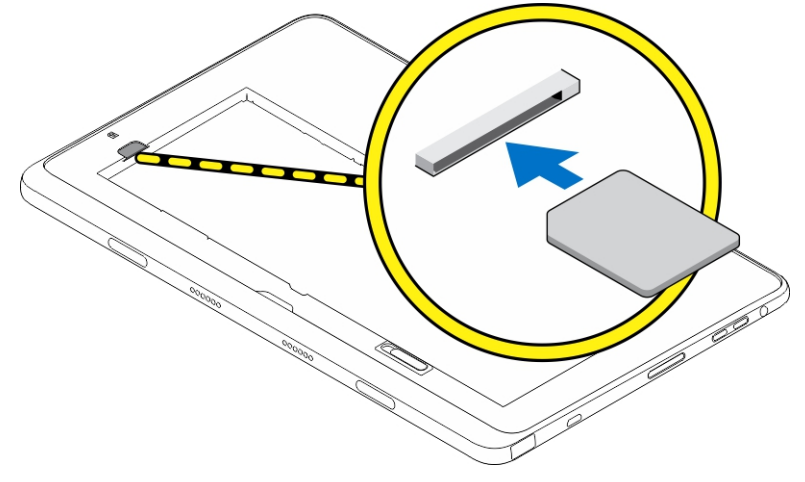

# <span id="page-19-0"></span>Gestione delle impostazioni del tablet

4

## Impostazione connessione di rete senza fili

## Attivazione/disattivazione connessione di rete senza fili

- 1. Passare il dito dal bordo destro dello schermo per accedere alla barra Accessi.
- 2. Toccare Impostazioni → Modifica impostazioni PC **→** Networks **→** Modalità Aereo.
- 3. Passare il dito sull'icona della rete senza fili verso destra o verso sinistra per attivare o disattivare la modalità senza fili.

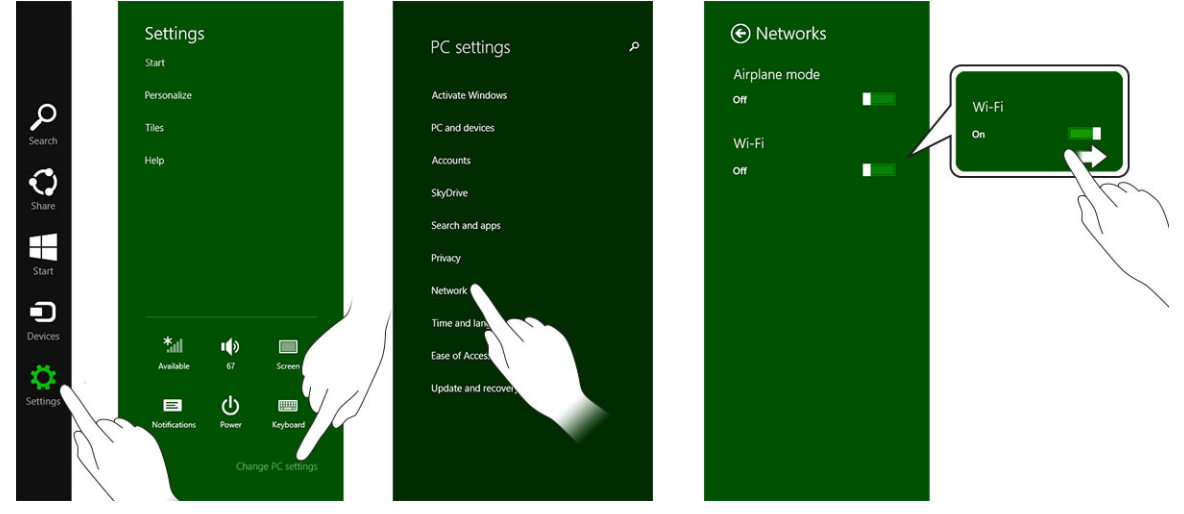

## Connessione a una rete

- 1. Passare il dito dal bordo destro dello schermo per accedere alla barra Accessi.
- 2. Toccare Impostazioni → Disponibile → Selezionare una rete **→** Connetti

.

<span id="page-20-0"></span>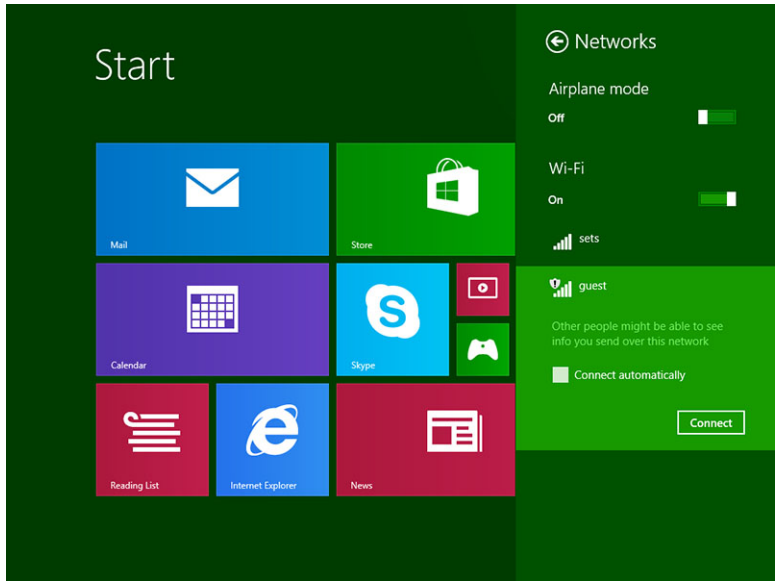

## Impostazione banda larga mobile

## Attivazione/disattivazione della banda larga

- 1. Passare il dito dal bordo destro dello schermo per accedere alla barra Accessi.
- 2. Toccare Impostazioni $\overleftrightarrow{\mathbf{C}}$  →Modifica impostazioni PC → Reti → Modalità Aereo.
- 3. Passare il dito sull'icona **Banda larga mobile** verso sinistra o destra per attivare la banda larga mobile attivata o disattivata.

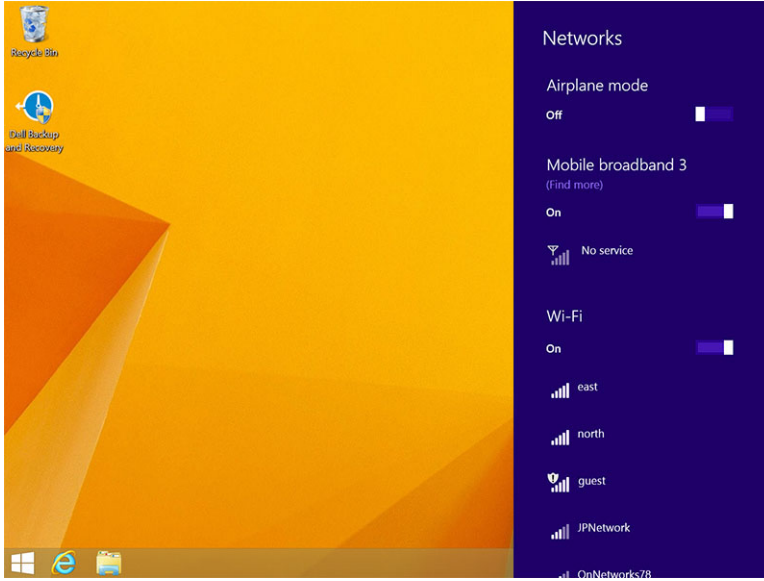

## Connessione a una rete a banda larga mobile

1. Assicurarsi che una scheda SIM attiva sia inserita nel tablet.

- 2. Passare il dito dal bordo destro dello schermo per accedere alla barra Accessi.
- 3. Toccare Impostazione  $\overrightarrow{Q}$  → Rete → Connessione  $\overrightarrow{M}$ III → Fornitore di servizi → Connetti.
- 4. L'utilizzo dei dati stimato verrà mostrato una volta che la rete a banda larga mobile viene abilitata.

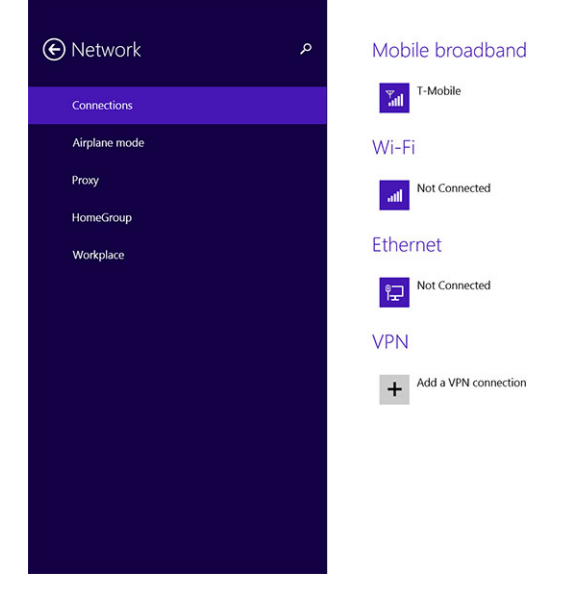

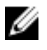

N.B.: È possibile scegliere l'opzione Connetti automaticamente per collegare la banda larga mobile automaticamente.

N.B.: Il tablet assegnerà automaticamente priorità alle reti senza fili sulle reti di banda larga mobile, Ø se entrambe sono disponibili. Se il tablet è connesso alla banda larga mobile e una qualsiasi delle connessioni senza fili salvate rientra nel raggio, il tablet eseguirà la disconnessione dalla rete mobile e si connetterà automaticamente a una rete senza fili. Per ulteriori informazioni sull'attivazione della modalità senza fili, vedere [Impostazione rete senza fili.](#page-19-0)

## Disconnessione da una rete a banda larga mobile

- 1. Passare il dito dal bordo destro dello schermo per accedere alla barra Accessi.
- 2. Toccare Impostazione  $\overleftrightarrow{\mathbf{Q}}$   $\rightarrow$  Rete  $\overrightarrow{||}$   $||$   $\rightarrow$  Fornitore di servizi  $\rightarrow$  Disconnetti.

N.B.: Una volta che il tablet è disconnesso dalla banda larga mobile, l'opzione Connetti Ø automaticamente verrà disattivata.

## Opzioni banda larga mobile

- 1. Passare il dito dal bordo destro dello schermo per accedere alla barra Accessi.
- 2. Toccare Impostazioni  $\mathbf{Q}$  → Reti  $\mathbf{Z}$ III.
- 3. Toccare e continuare a toccare Fornitore di servizi o fare clic con il pulsante destro del mouse se il computer è inserito nell'alloggiamento di espansione.
	- Toccare Mostra/Nascondi utilizzo stimato dei dati per mostrare o nascondere l'utilizzo dei dati.
	- Toccare Imposta come connessione a consumo/non a consumo per impostare una connessione come una connessione con misurazione/senza misurazione.
	- Toccare Visualizza proprietà di connessione per visualizzare le proprietà di connessione a banda larga mobile.

<span id="page-22-0"></span>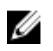

**N.B.:** Se l'opzione **Imposta come connessione a consumo** è attivata, Windows Update non scaricherà gli aggiornamenti automaticamente a meno che non tratti di un critico aggiornamento relativo alla sicurezza dall'elevata priorità.

## Informazioni sull'hardware del fornitore di servizi

- 1. Passare il dito dal bordo destro dello schermo per accedere alla barra Accessi.
- 2. Toccare Impostazioni  $\mathbf{Q}^{\prime} \rightarrow$  Modifica impostazioni PC  $\rightarrow$  Rete.
- 3. Toccare Fornitore di servizi per visualizzare le informazioni sull'hardware tra cui le informazioni relative al numero IMEI (International Mobile Equipment Identity).

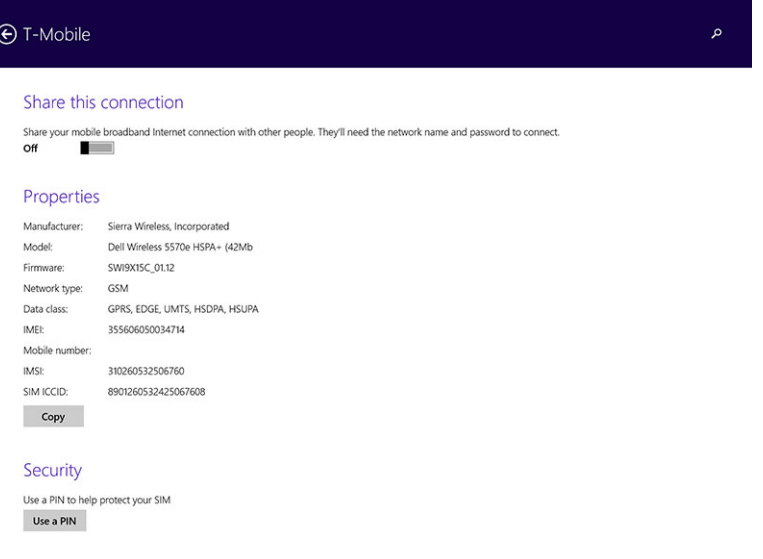

## Abilitazione blocco PIN

- 1. Passare il dito dal bordo destro dello schermo per accedere alla barra Accessi.
- 2. Toccare Impostazioni  $\overrightarrow{P} \rightarrow$  Rete  $\overrightarrow{||}$
- 3. Toccare e continuare a toccare Fornitore di servizi o fare clic con il tasto destro del mouse se il computer è inserito nell'alloggiamento di espansione.
- 4. Toccare Visualizza proprietà connessione**→**Sicurezza**→**Utilizza un PIN.
- 5. Inserire il proprio codice PIN SIM.

N.B.: Fornitore di servizi si riferisce al provider di servizi di rete disponibile presso la sede. Ø

ATTENZIONE: Se si inserisce il codice PIN errato, la connessione a banda larga mobile non verrà stabilita. Se si inserisce il codice PIN sbagliato tre volte, la scheda SIM viene bloccata. Per sbloccare la scheda SIM contattare il fornitore di servizi per ottenere un Personal Unblocking Key (PUK, Codice di sblocco personale) per sbloccare la scheda SIM.

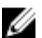

N.B.: Prima di contattare il gestore, disporre del numero IMEI.

## Aggiornamento/recupero/reimpostazione del tablet

È possibile aggiornare/recuperare/ripristinare il tablet alle impostazioni di fabbrica.

- <span id="page-23-0"></span>1. Passare il dito dal bordo destro dello schermo per accedere alla barra Accessi.
- 2. Toccare Impostazioni  $\overleftrightarrow{\mathbf{G}}$  → Modifica impostazioni PC → Aggiorna e recupera → Recupera.
	- Aggiornare il PC senza compromettere i file
	- Rimuovere tutti i componenti e reinstallare Windows
	- Avvio avanzato
- 3. Selezionare una qualsiasi opzione di ripristino per completare l'operazione.

## Aggiornare il PC senza compromettere i file

Questa opzione consente di aggiornare i tablet senza perdere foto, musica, video e altri file personali. Se si desidera eseguire questa azione:

- 1. Fare clic su *Inizia subito*. La finestra Reinizializza il PC si apre.
- 2. Fare clic su **Next** (Avanti).
- 3. Fare clic su **Aggiorna**.

Fare clic su **Annulla** per annullare questa azione.

## Rimuovere tutti i componenti e installare nuovamente Windows

Questa opzione consente di eseguire un ciclo di alimentazione del tablet o di avviarlo completamente ed è possibile reimpostare le impostazioni predefinite/di fabbrica. Se si desidera eseguire questa azione:

- 1. Fare clic su *Inizia subito*. La finestra Reimposta il PC si apre.
- 2. Fare clic su **Next** (Avanti).

Dopo aver fatto clic su **Avanti**, si dovrà selezionare una delle due seguenti opzioni per terminare l'attività:

- Rimuovi tutti i file: se si seleziona questa opzione, Windows consente di rimuovere tutti i file inclusi foto, musica, video e altri file personali.
- Esegui pulizia completa dell'unità: Se si seleziona questa opzione, Windows viene reimpostato il tablet.

#### ATTENZIONE: La reimpostazione del tablet cancella tutti i dati dal tablet, tra cui la configurazione dell'account, musica, immagini, file, ecc. Accertarsi di avere eseguito il backup di tutti i dati necessari prima di procedere.

Fare clic su **Annulla** per annullare questa azione.

#### Avvio avanzato

Questa opzione consente di avviare da un dispositivo o da un compact disc (come DVD o un'unità USB) e modificare le impostazioni del firmware del tablet, modificare le impostazioni dell'avvio di Windows o ripristinare Windows dall'immagine di sistema. Se si desidera eseguire questa operazione, fare clic su Riavvia ora.

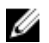

N.B.: Le applicazioni di terze parti saranno rimosse.

# <span id="page-24-0"></span>Sincronizzazione del tablet

## Utilizzo di un account Microsoft

Se il computer è dotato di Microsoft Windows 8.1 installato, è possibile sincronizzare le impostazioni utente del tablet con il computer utilizzando un account Microsoft. Quando si esegue l'accesso con il proprio account Microsoft sul tablet, è possibile sincronizzare automaticamente le impostazioni, tra cui cronologia del browser Internet, applicazioni, impostazioni e i file personali, ecc., con altri PC Windows 8.1 e tablet Windows 8.1.

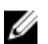

N.B.: È necessario disporre di una connessione senza fili sia per il computer che per tablet.

- 1. Passare alla barra Accessi, quindi fare clic su Impostazioni  $\mathbf{\Omega}$  → Impostazioni PC →Account → Passa a un account Microsoft per far passare l'account computer locale all'account Microsoft.
- 2. Una nuova opzione sarà aggiunta a Impostazioni PC denominata Sincronizza impostazioni.
- 3. Fare clic su Impostazioni → Impostazioni PC **→** Altre impostazioni PC **→** Sincronizza impostazioni per mostrare tutti i tipi di interruttori per la sincronizzazione di dati e impostazioni.

## Copia di file musicali, foto e video

- 1. Collegare una chiavetta USB o una scheda micro SD al computer e copiare i file necessari.
- 2. Al completamento della copia, utilizzare la procedura guidata Rimozione sicura dell'hardware per rimuovere il tablet dal computer.
- 3. È inoltre possibile utilizzare le funzionalità Skydrive di Win 8.1 per copiare musica, foto e video.

# <span id="page-25-0"></span>Funzionalità stilo opzionale

In questa sezione vengono fornite informazioni sulle funzionalità disponibili nel tablet.

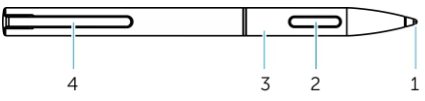

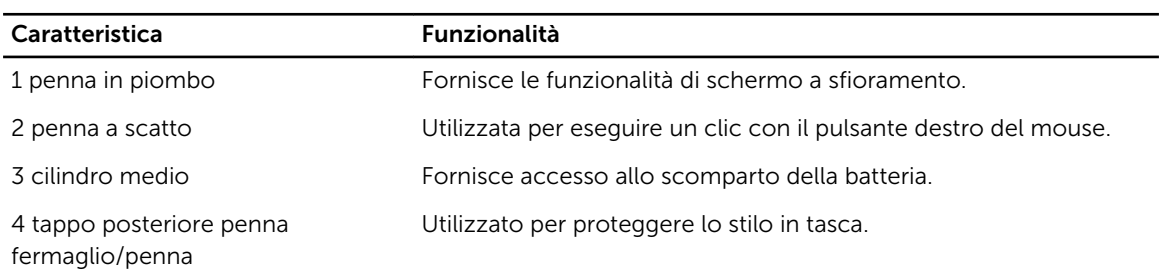

**ALCOC** N.B.: Lo stilo è opzionale e viene venduto separatamente.

N.B.: Questo stilo è disponibile solo con i tablet Dell Venue 11 pro-5130 e Dell Venue 11 Ø pro-7130/7139. Non è progettato per funzionare con la linea di tablet Dell di generazione precedente. Inoltre, gli stilo acquistati per l'uso con qualsiasi altro tablet Dell non sono supportati dai tablet Dell Venue 11 pro-5130 e Dell Venue 11 pro-7130/7139.

È possibile sostituire la penna stilo in piombo, come illustrato nella seguente immagine.

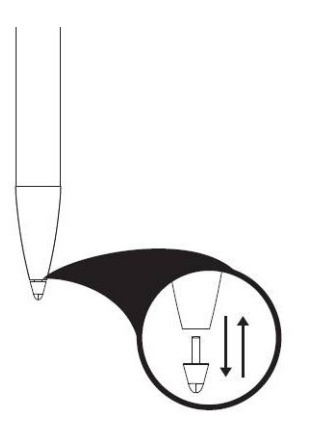

## Preparazione all'uso dello stilo

1. Girare il cilindro centrale in una direzione in senso antiorario.

<span id="page-26-0"></span>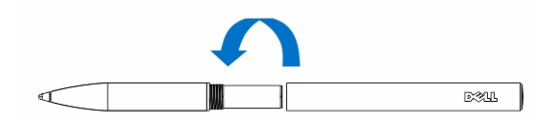

2. Inserire una batteria AAAA con il lato positivo rivolto verso la punta della penna.

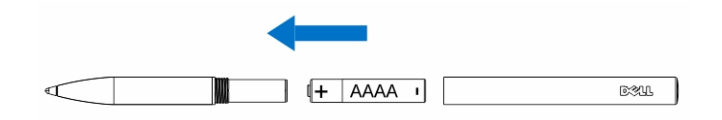

N.B.: Seguire le normative e gli statuti locali e regionali relativi allo smaltimento di rifiuti quali Ø batterie.

3. Riassemblare il cilindro sicuro.

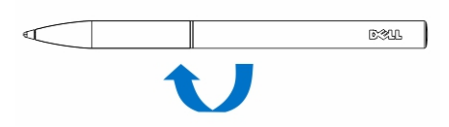

## Uso dello stilo opzionale con il tablet

Lo stilo è progettato ergonomicamente per funzionare con il tablet per lunghi periodi di tempo. L'utente può passare senza difficoltà tra modalità penna e dito senza alcuna cambio manuale. Lo stilo supporta funzionalità come blocco del palmo, rilevamento al passaggio e alla pressione che consentono l'accuratezza e la facilità d'uso leader del settore poiché non è necessaria calibrazione. I due pulsanti sono configurabili tramite software per l'utilizzo di funzionalità quali cancellazione, evidenziandone, o esecuzione del clic del mouse. È possibile usare la punta dello stilo per disegnare forme, selezionare testo, ruotare una pagina e scrivere o firmare documenti sul tablet.

È inoltre possibile premere il pulsante sul lato del stilo per eseguire il clic con il pulsante sinistro e le funzioni di clic destro sul tablet.

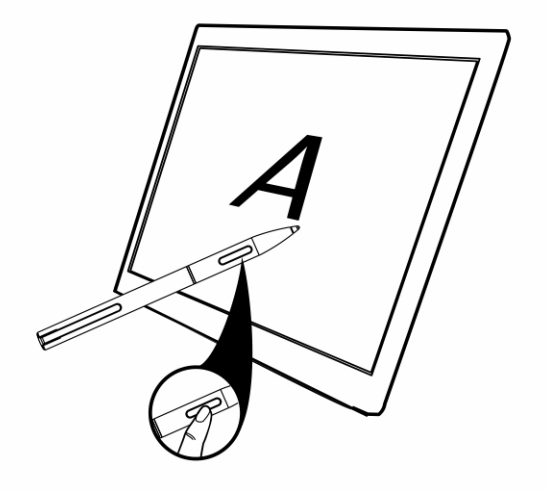

# <span id="page-27-0"></span>Funzionalità dell'alloggiamento di espansione del desktop

Questa sezione fornisce informazioni sulle funzionalità disponibili nell'alloggiamento di espansione del desktop.

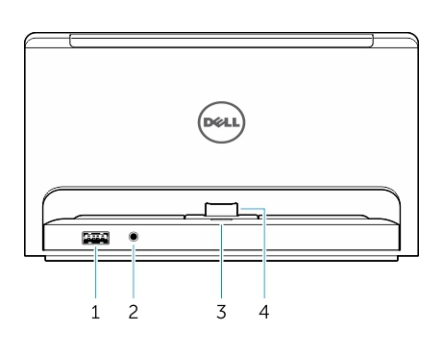

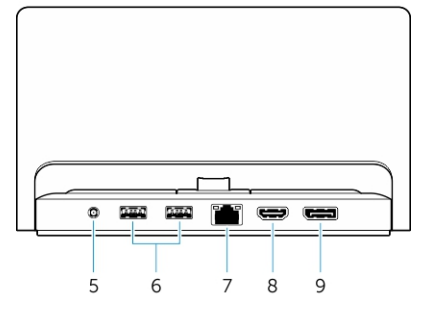

#### Caratteristica **Funzionalità**

- 
- 
- 3 Indicatore di stato dell'alimentazione
- 4 Connettore di aggancio della docking station
- 5 Connettore dell'alimentazione Collegare l'adattatore c.a.
- 
- 
- 

1 Connettore USB 3.0 Collegare i dispositivi USB, come una memoria flash.

- 2 Connettore audio Collegare le cuffie o gli altoparlanti esterni.
	- Indica lo stato di alimentazione.

Collegare il connettore di inserimento nell'alloggiamento di espansione sul tablet.

- 
- 6 Connettori USB 3.0 Collegare i dispositivi USB, come una memoria flash.
- 7 Connettore di rete Collegare un cavo Ethernet per l'accesso a Internet.
- 8 Connettore HDMI Collegare dispositivi HDMI compatibili come proiettori, monitor e TV.

<span id="page-28-0"></span>

9 Connettore DisplayPort Collegare dispositivi che supportano DisplayPort, come proiettori, monitor e TV.

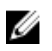

N.B.: L'output DisplayPort supporta solo gli adattatori DisplayPort-DisplayPort o quelli attivi DisplayPort. Gli adattatori passivi non sono supportati da DisplayPort.

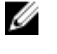

N.B.: L'alloggiamento di espansione del desktop supporta solo USB 2.0 quando agganciato con Venue Pro 11-5130.

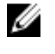

N.B.: L'alloggiamento di espansione del desktop è venduto separatamente e non è stato consegnato con il tablet.

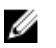

N.B.: In Venue Pro 11-5130, è possibile usare il connettore HDMI o un connettore DisplayPort, in modo da rispecchiare lo stesso display esterno. È possibile utilizzare il contenuto dello schermo univoco attraverso il connettore HDMI o un connettore DisplayPort solo in Venue Pro 11: 7130/7139.

## Inserimento del tablet nell'alloggiamento di espansione

Le immagini riportate di seguito visualizzano come connettere il tablet nell'alloggiamento di espansione:

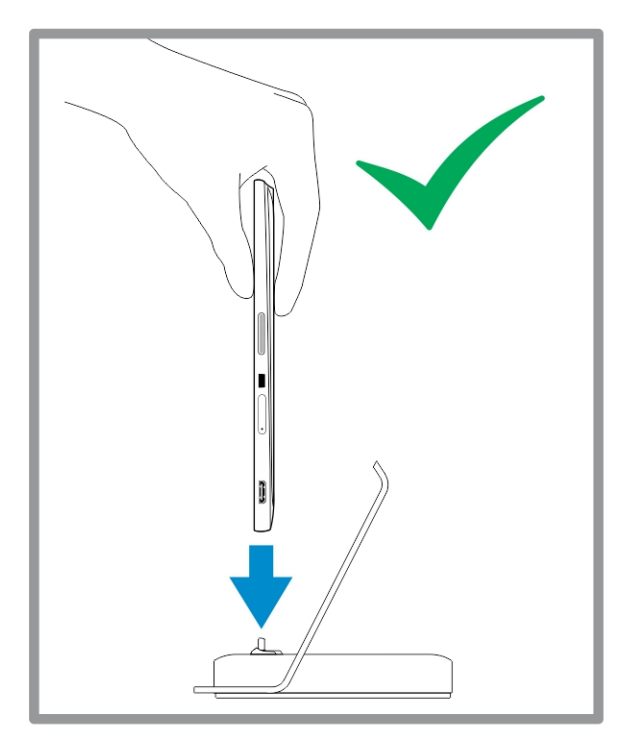

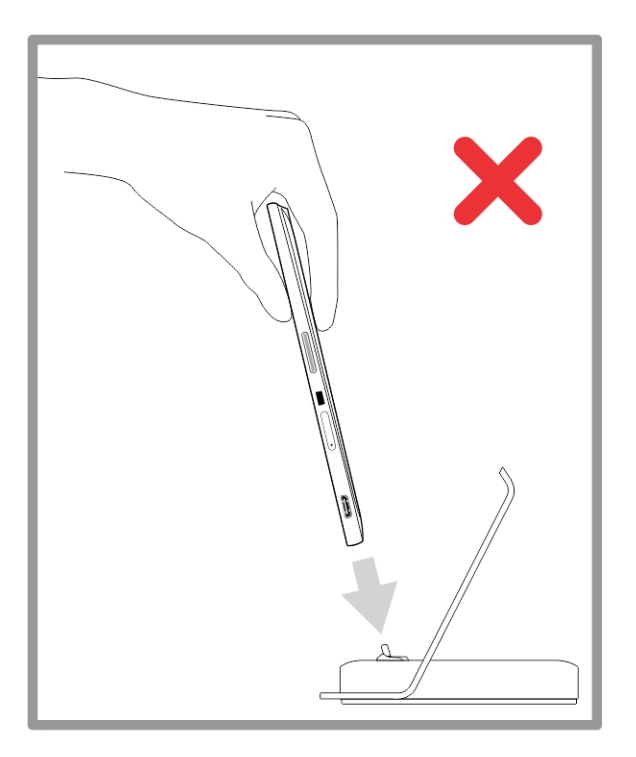

<span id="page-29-0"></span>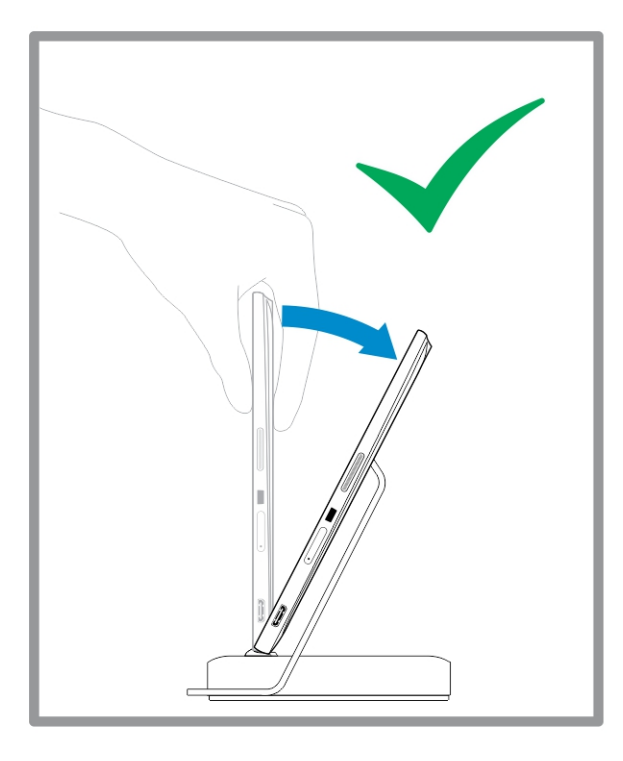

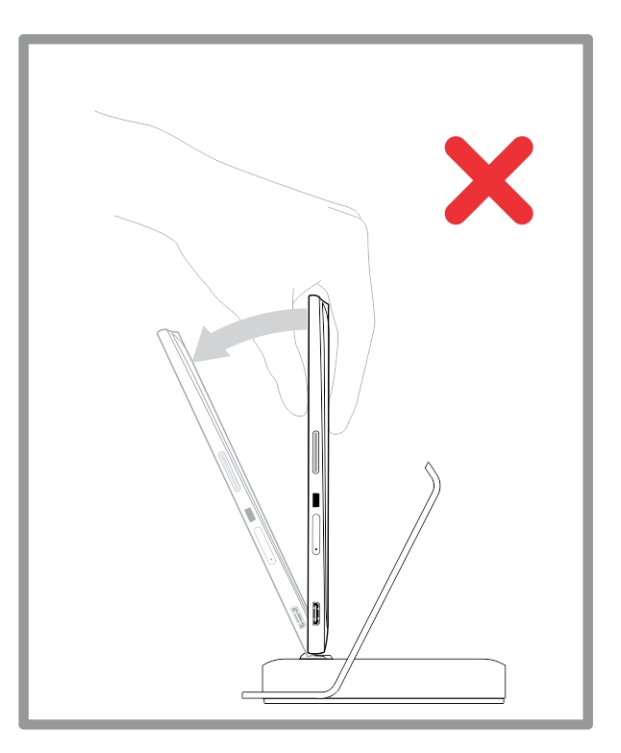

## Collegamento dell'adattatore di alimentazione c.a.

Collegare un'estremità dell'adattatore di alimentazione ad una presa a muro e l'altra estremità al connettore di alimentazione sull'alloggiamento di espansione desktop.

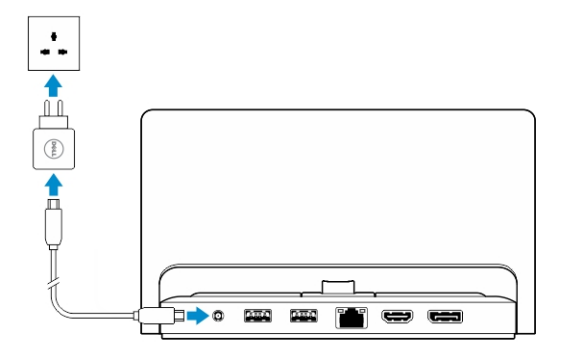

# <span id="page-30-0"></span>Funzionalità dell'alloggiamento di espansione della tastiera da viaggio sottile

Questa sezione fornisce informazioni sulle funzionalità disponibili sull'alloggiamento di espansione della

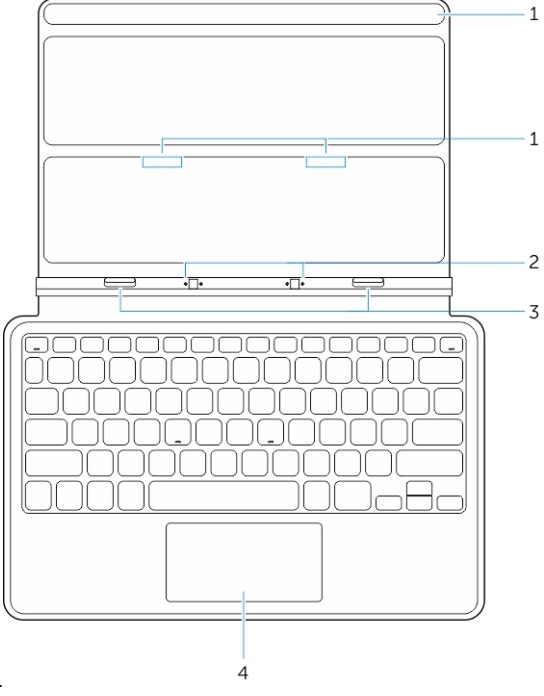

tastiera da viaggio sottile. Tabella 1.

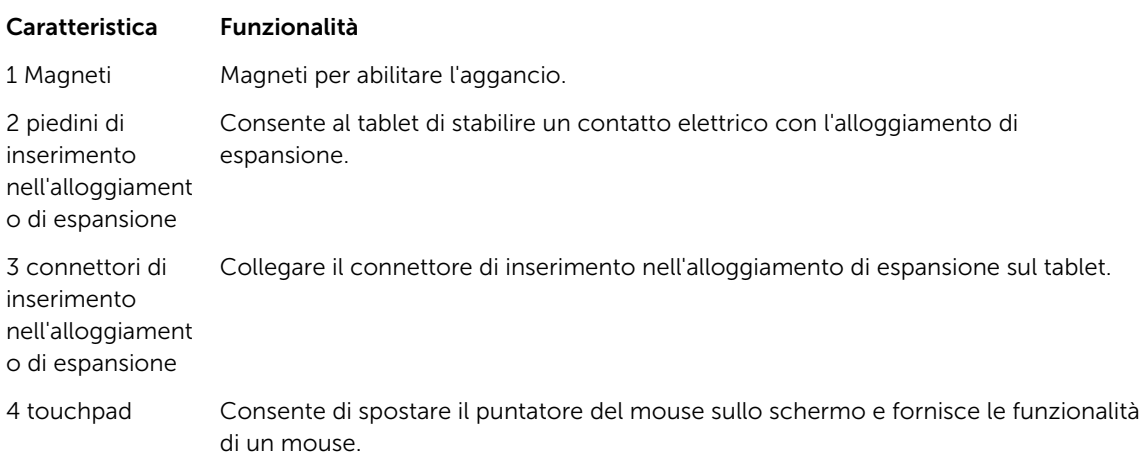

<span id="page-31-0"></span> $\mathscr{U}$  N.B.: L'alloggiamento di espansione della tastiera da viaggio sottile è venduto separatamente e non è consegnato con il tablet.

## Aggancio del tablet all'alloggiamento di espansione della tastiera da viaggio

- 1. Allineare i due connettori di inserimento nell'alloggiamento di espansione sul tablet a quelli sull'alloggiamento di espansione.
- 2. Far scorrere il tablet verso il basso fino a quando scatta in posizione.

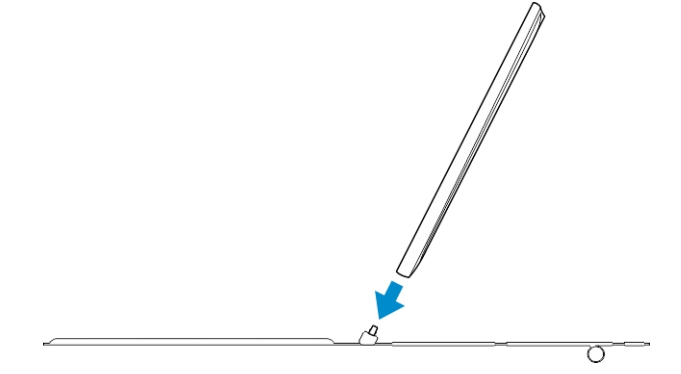

3. Collegare il coperchio della tastiera e farlo scorrere verso il basso per collegare l'alloggiamento di

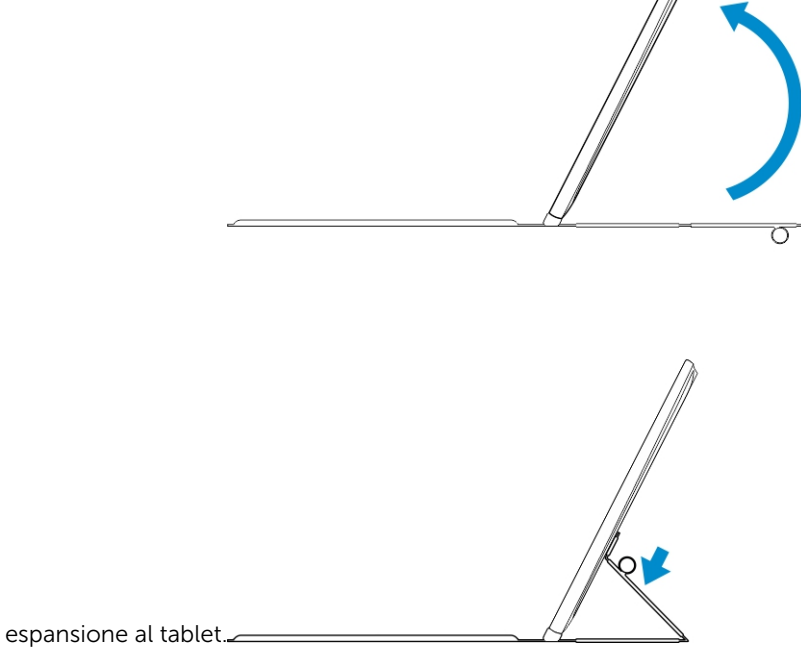

N.B.: Quando la connessione è eseguita, è necessario attivare manualmente la tastiera su schermo se viene visualizzata sullo schermo.

Ø

# <span id="page-32-0"></span>Funzionalità dell'alloggiamento di espansione della tastiera mobile

Questa sezione fornisce informazioni sulle funzionalità disponibili nell'alloggiamento di espansione della

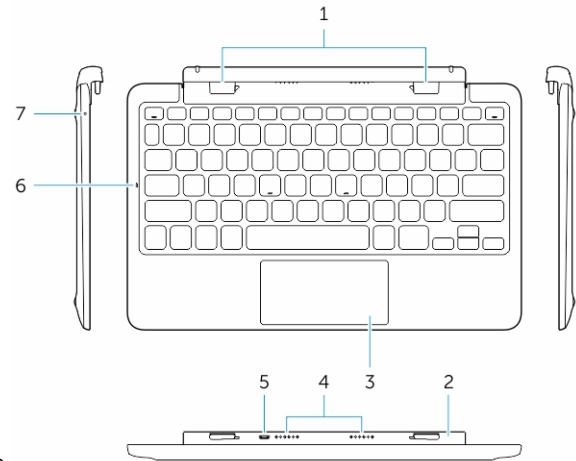

tastiera.

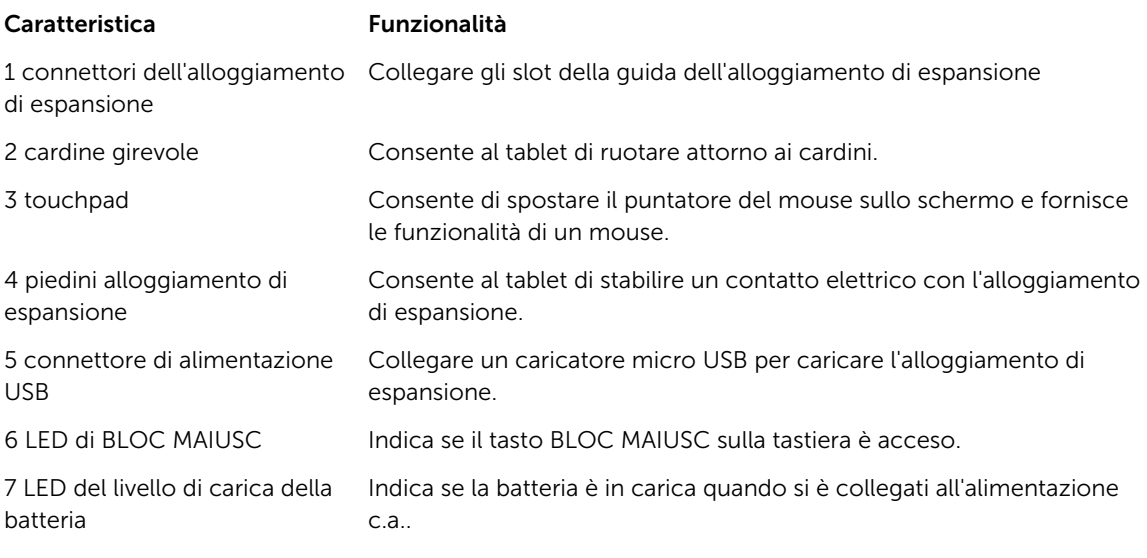

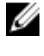

N.B.: È consigliato/più semplice inserire il tablet con un'angolazione di 90 gradi.

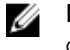

N.B.: L'alloggiamento di espansione della tastiera è venduto separatamente e non è stato consegnato con il tablet.

## <span id="page-33-0"></span>Inserimento del tablet nell'alloggiamento di espansione della tastiera

1. Ruotare l'alloggiamento di espansione della tastiera di 90 gradi.

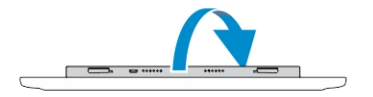

N.B.: La posizione del cardine verrà aperta, quando viene inserito il tablet nell'alloggiamento di Ø espansione della tastiera.

2. Inserire il tablet nell'alloggiamento di espansione della tastiera.

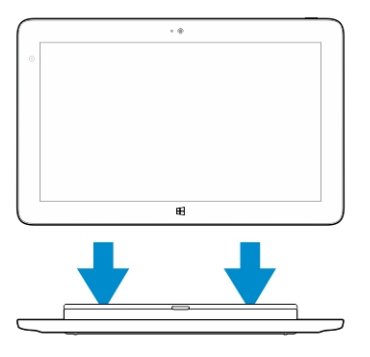

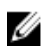

N.B.: Quando la connessione è eseguita, è necessario attivare manualmente la tastiera su schermo se viene visualizzata sullo schermo.

## Disinserimento del tablet dall'alloggiamento di espansione della tastiera

1. Tenere premuto il pulsante sull'alloggiamento di espansione della tastiera mobile

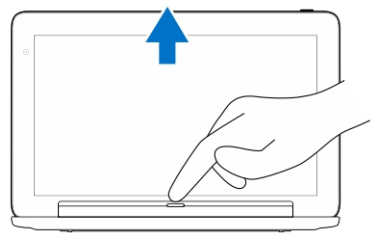

2. Sollevare il tablet dall'alloggiamento di espansione della tastiera mobile.

## Caricamento dell'alloggiamento di espansione

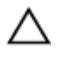

ATTENZIONE: Usare esclusivamente l'adattatore di alimentazione e cavi di alimentazione forniti per caricare il tablet e l'alloggiamento di espansione. L'utilizzo di adattatori di alimentazione o cavi di alimentazione non autorizzati può causare gravi danni al tablet e all'alloggiamento di espansione.

<span id="page-34-0"></span>1. Collegare l'adattatore di alimentazione alla porta di caricamento micro USB sull'alloggiamento di

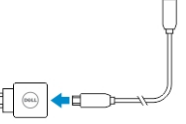

espansione della tastiera.

2. L'alloggiamento di espansione della tastiera si ricarica attraverso il tablet se l'alimentazione c.a. è collegata al tablet.

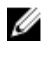

N.B.: L'alimentazione non può essere collegata direttamente per percorrere la tastiera quando il tablet è inserito nell'alloggiamento di espansione.

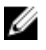

N.B.: La batteria dell'alloggiamento di espansione necessita di circa quattro ore per una carica completa.

Per ulteriori informazioni sul tempo di ricarica della batteria del tablet, consultare Caricamento del tablet.

È possibile controllare lo stato della batteria dell'alloggiamento di espansione della tastiera da i seguenti elementi:

• Indicatore di carica batteria situato sul lato sinistro dell'alloggiamento di espansione della tastiera:

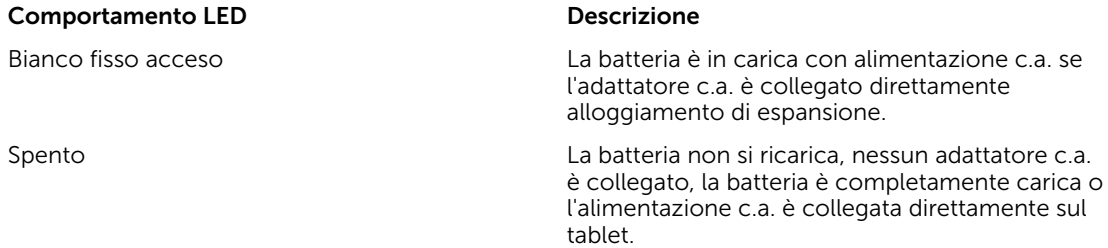

Per ulteriori informazioni sul controllo dello stato della batteria del tablet, consultare *Stato di carica della batteria*.

## Comportamento batteria

Quando l'alimentazione c.a. è collegata, il tablet viene caricato prima e in seguito viene caricato l'alloggiamento di espansione. Durante lo scaricamento o quando l'alimentazione c.a. non è collegata, viene utilizzato prima l'alloggiamento di espansione e in seguito il tablet.

# <span id="page-35-0"></span>Pulizia del tablet

ATTENZIONE: Prima di eseguire la pulizia del tablet, scollegare tutti i cavi. Pulire il tablet con un panno morbido inumidito con acqua. Non usare detergenti spray o liquidi che potrebbero contenere sostanze infiammabili.

- 1. Spegnere il tablet. Per ulteriori informazioni sullo spegnimento del tablet, consultare la sezione Spegnimento del tablet.
- 2. Scollegare eventuali dispositivi collegati, cuffie, altoparlanti e alloggiamento di espansione della tastiera dal tablet e dalle rispettive prese elettriche.
- 3. Rimuovere le eventuali schede micro SD e micro SIM. Per ulteriori informazioni sulla rimozione delle schede micro SD e micro SIM, vedere Rimuovere la scheda micro SD e Rimuovere la scheda micro SIM.
- 4. Inumidire un panno morbido e privo di lanugine con acqua o un detergente per schermi e pulire la superficie del tablet fino a quando non è pulito. Non permettere l'entrata di acqua dal panno nelle porte del tablet ed evitare che raggiunga il pulsante Windows.

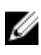

Ø

N.B.: Per evitare di danneggiare il tablet o lo schermo, seguire le istruzioni fornite con il prodotto.

N.B.: Non pulire la tastiera con un panno umido.

# <span id="page-36-0"></span>Risoluzione dei problemi

## Problema della batteria

°C o superiore a 40 °C.

La batteria o l'adattatore di alimentazione è danneggiato.

#### Problemi Possibili cause Possibili soluzioni

- La batteria non si carica Scollegare l'adattatore di alimentazione c.a. Dell dalla presa a muro e verificare che la presa elettrica sia funzionante.
	- Controllare tutti i collegamenti dei cavi e inserirli di nuovo nella presa di corrente a muro, quindi collegare di nuovo il tablet.
	- Controllare l'indicatore LED dell'adattatore c.a. per verificare se l'adattatore c.a. sia funzionante.
	- Controllare tutti i connettori per verificare la corretta connettività.

Se l'adattatore c.a. è compatibile e la batteria non si carica, provare a:

- Rimuovere e reinserire la batteria, per assicurare che la batteria si adatti ai rispettivi connettori.
- Sostituire con un'altra batteria, se disponibile.

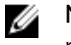

N.B.: la batteria del tablet necessita di circa 4 ore per una carica completa.

La temperatura del tablet è inferiore a 0 Caricare la batteria a una temperatura ambientale tra 0 °C a 40 °C.

> Contattare un rivenditore autorizzato Dell per sostituire la batteria o l'adattatore di alimentazione.

<span id="page-37-0"></span>La batteria si scarica rapidamente anche quando il tablet è in modalità di standby Se il tablet non è nel raggio di una rete a cui può connettersi, esso continua a inviare segnali per individuare una stazione di base e ciò consuma la batteria.

- Spegnere temporaneamente il tablet.
- Spostare il tablet nel raggio di una rete a cui è in grado di connettersi, oppure spegnere temporaneamente il collegamento senza fili sul tablet.
- Utilizzare il tablet in modalità Aereo.

## Problema di sistema

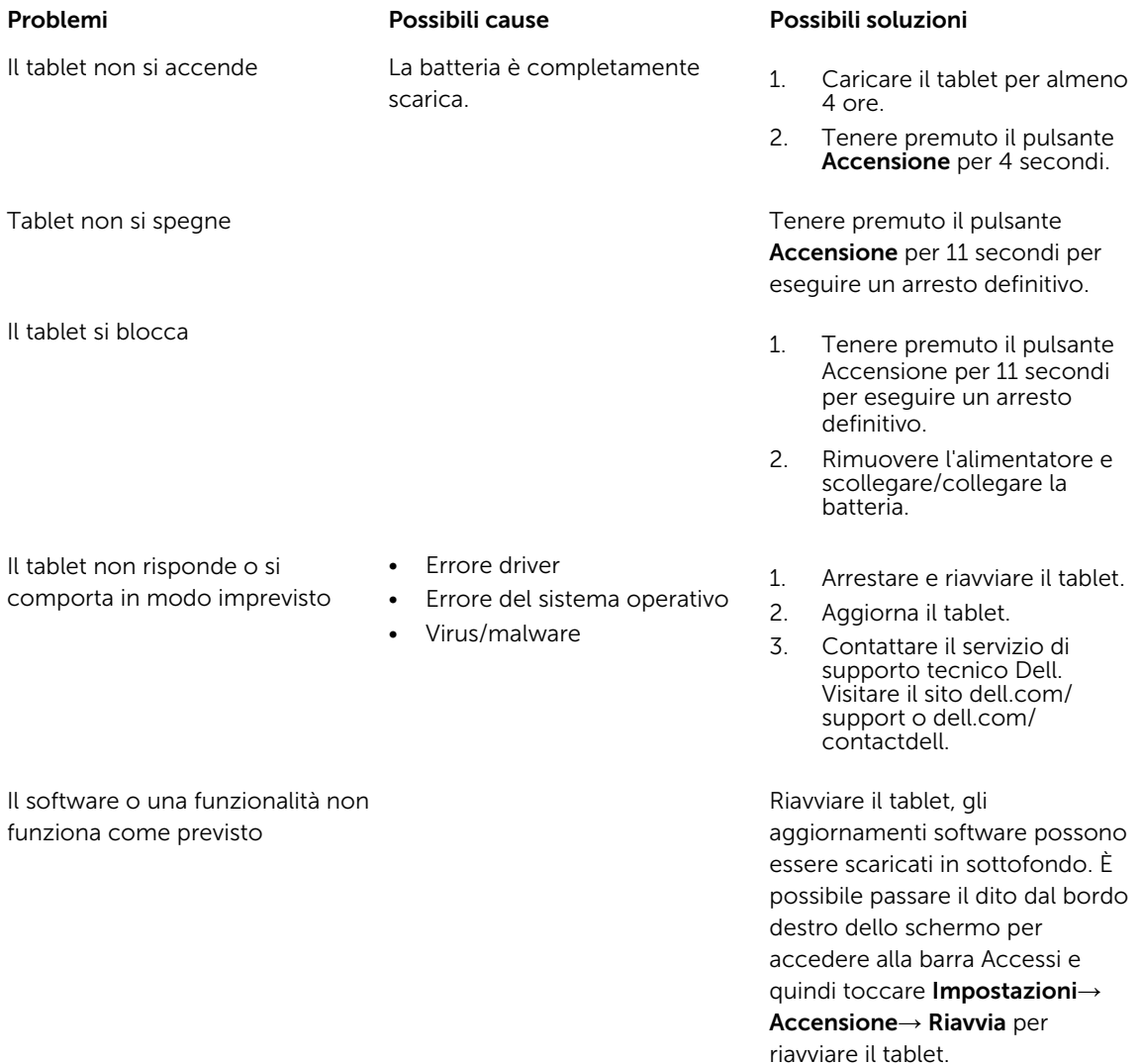

<span id="page-38-0"></span>La docking station non funziona come previsto

Sganciare/agganciare il tablet. Se il problema persiste, eseguire un ciclo di accensione del tablet sull'alloggiamento di espansione.

## Problema dello schermo a sfioramento

Lo schermo a sfioramento risponde lentamente o non correttamente

La copertura protettiva impedisce · Arresto e riavvio del tablet. al tablet di riconoscere gli input.

#### Problemi Possibili cause Possibili soluzioni

- 
- Con delicatezza, strofinare lo schermo con un panno asciutto pulito.
- Rimuovere i coperchi protettivi dallo schermo a sfioramento
- Se il sistema operativo viene reinstallato, assicurarsi che tutti i driver siano installati.

## Problema di rete

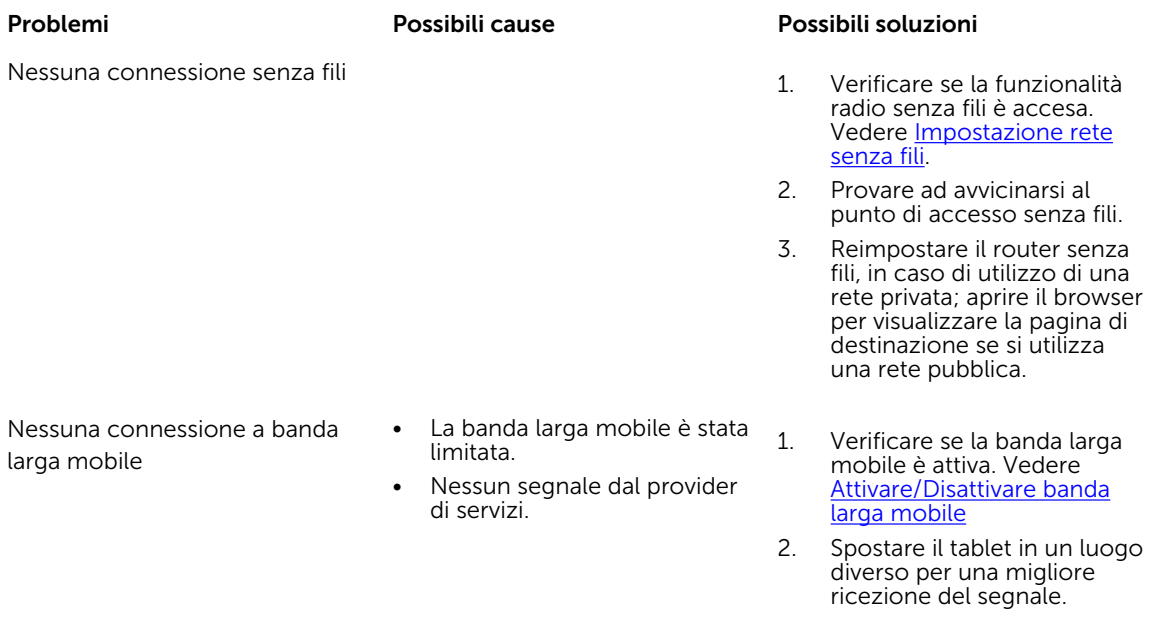

Contattare il provider del servizi per modificare il piano della banda larga.

# <span id="page-39-0"></span>Configurazione del sistema

La configurazione del sistema abilita a gestire l'hardware del computer e a individuare le opzioni a livello di BIOS. Dalla configurazione del sistema è possibile:

- Modificare le configurazioni di NVRAM dopo aver aggiunto o rimosso hardware
- Visualizzare la configurazione dell'hardware di sistema
- Abilitare o disabilitare i dispositivi integrati
- Configurare i limiti delle prestazioni e della gestione del risparmio energetico
- Gestire la sicurezza del computer

Per accedere alle opzioni di configurazione del sistema (BIOS):

- 1. Collegare il tablet all'alloggiamento di espansione della tastiera o collegare una tastiera USB abilitata al tablet.
- 2. Premere il pulsante Accensione  $\boxed{\cup}$  per accendere il tablet o riavviare il tablet se è già stato acceso.
- 3. Premere F2 dopo aver visualizzato il logo Dell.

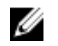

N.B.: Potrebbe essere necessario premere F2 ripetutamente fino a che Windows reindirizza alle opzioni di configurazione del sistema.

Per accedere alle opzioni di installazione del sistema (BIOS) senza una tastiera esterna:

- 1. Premere il pulsante Accensione  $\overline{w}$  per accendere il tablet o riavviare il tablet se è già stato acceso.
- 2. Tenere premuto il pulsante Volume su quando viene visualizzato il logo Dell, all'interno della schermata.
- 3. Quando viene visualizzato il menu di selezione di avvio F12, premere il pulsante Volume su per modificare la selezione di avvio per l'opzione di configurazione del BIOS.

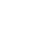

Ø

N.B.: Il Volume pulsante su cicla tramite le opzioni di menu (Opzioni di avvio, Configurazione BIOS, Diagnostica, ecc.). È possibile selezionare l'opzione desiderata premendo il pulsante Volume su.

4. Premere il pulsante Volume su per selezionare l'opzione.

## Opzioni di Installazione del sistema (BIOS)

#### Tabella 2. Informazioni di sistema

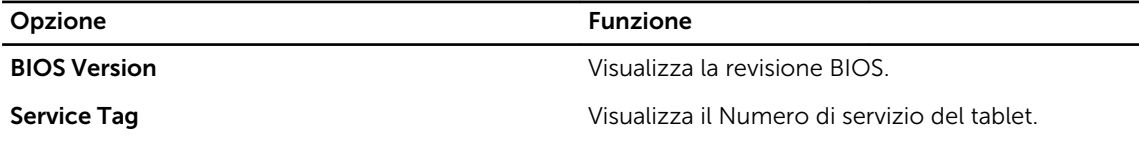

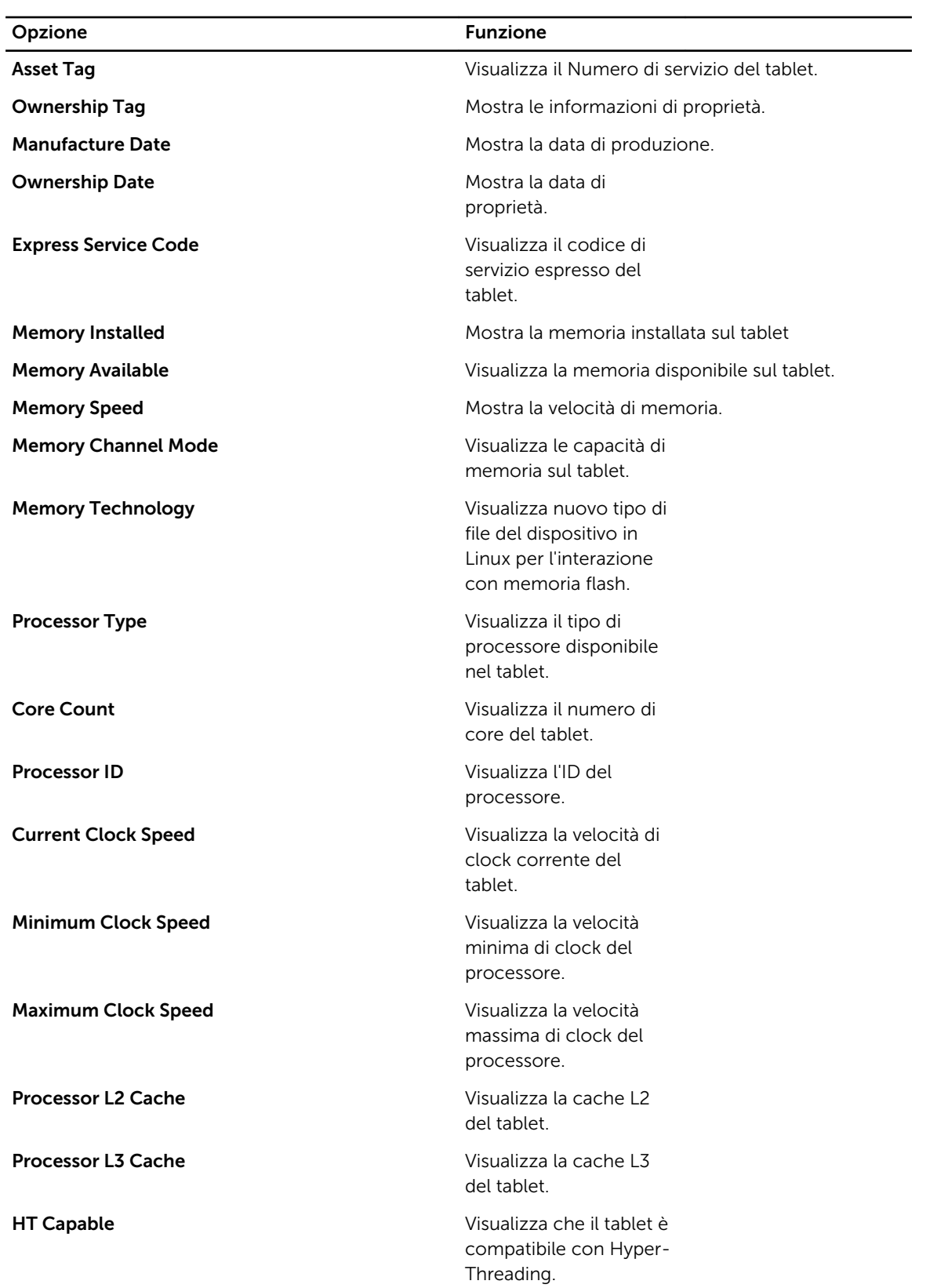

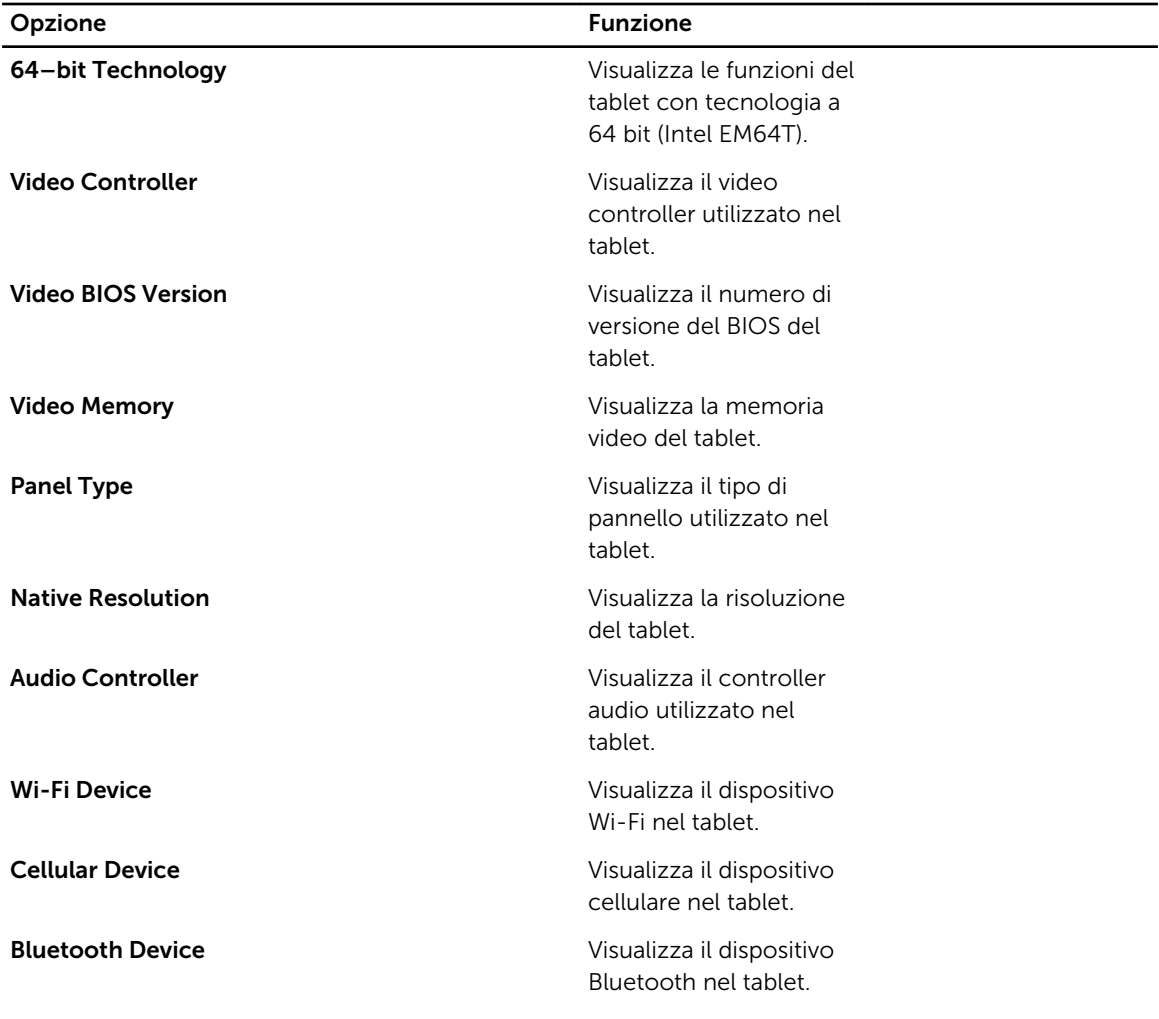

#### Tabella 3. Battery Information

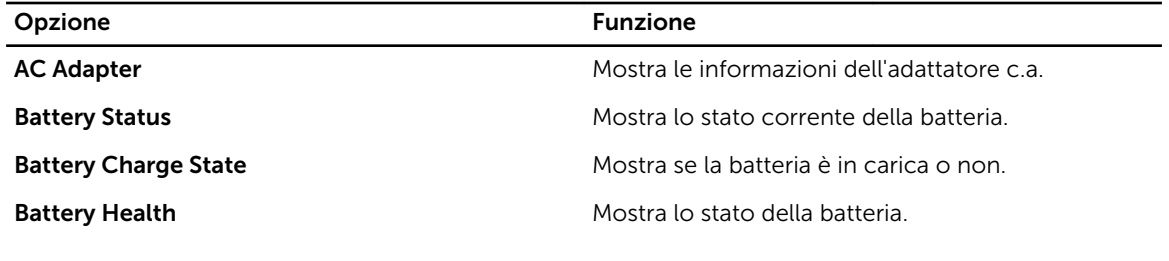

#### Tabella 4. Boot Sequence

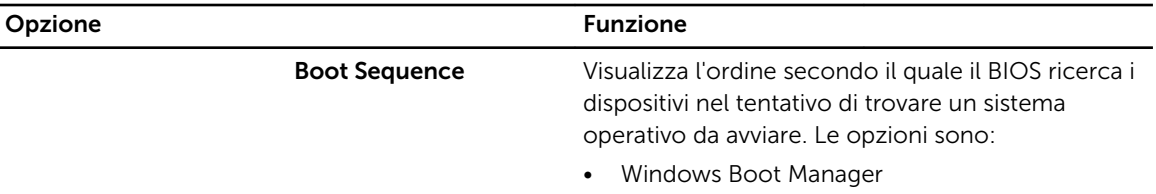

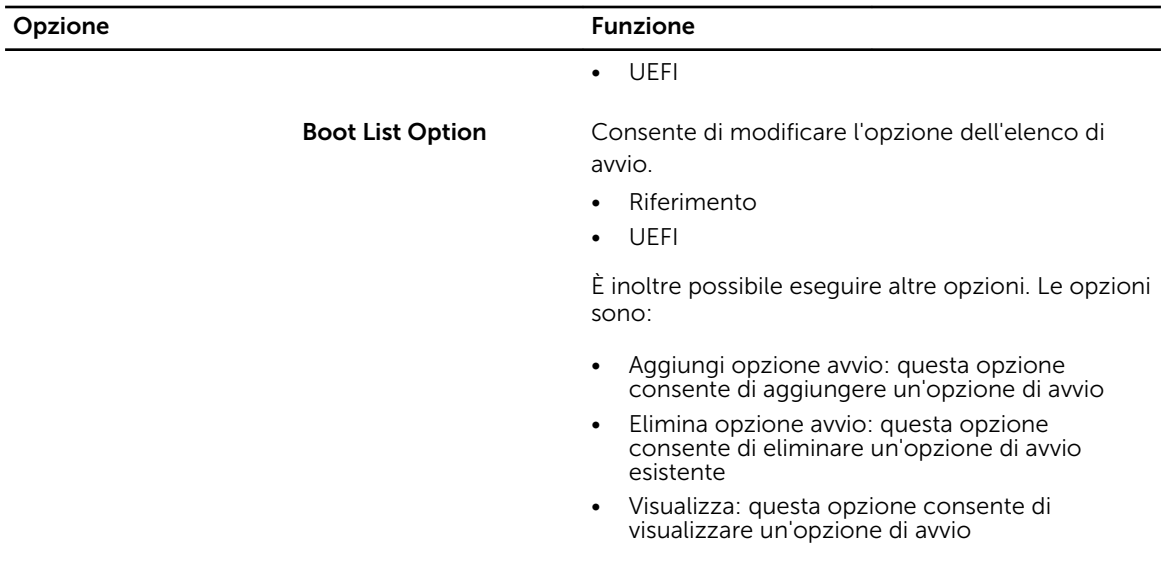

#### Tabella 5. Advanced Boot Options

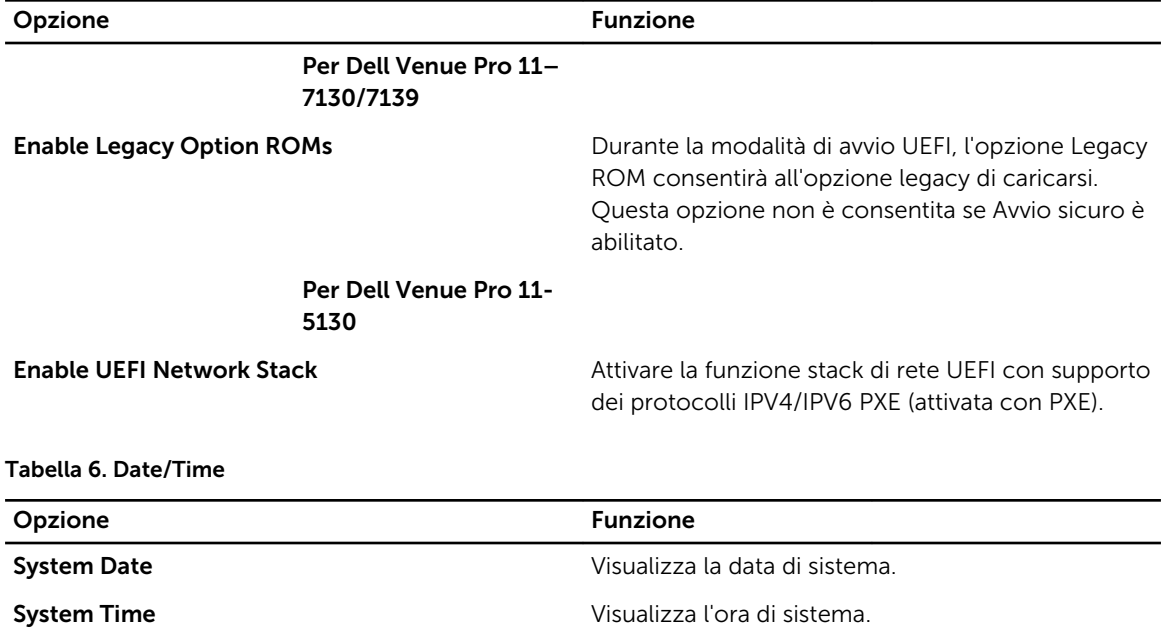

Tabella 7. System Configuration (Configurazione del sistema)

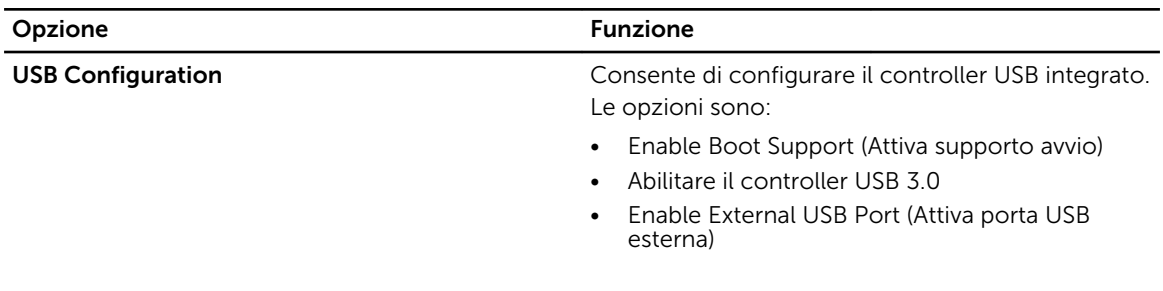

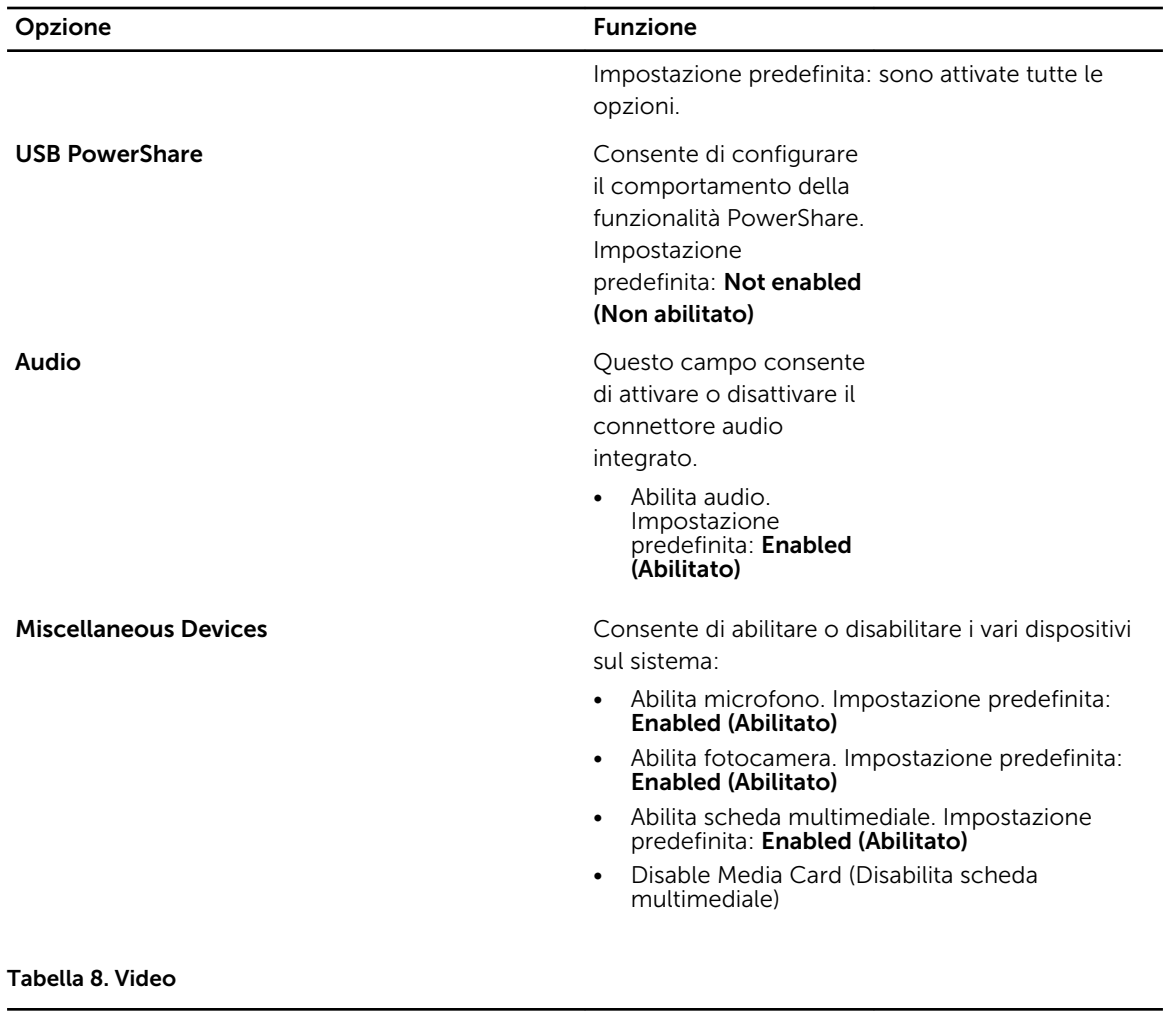

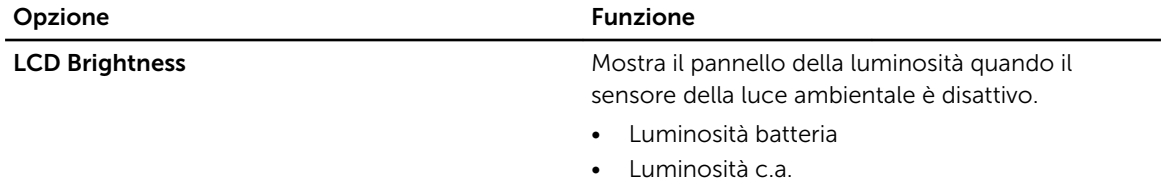

#### Tabella 9. Security

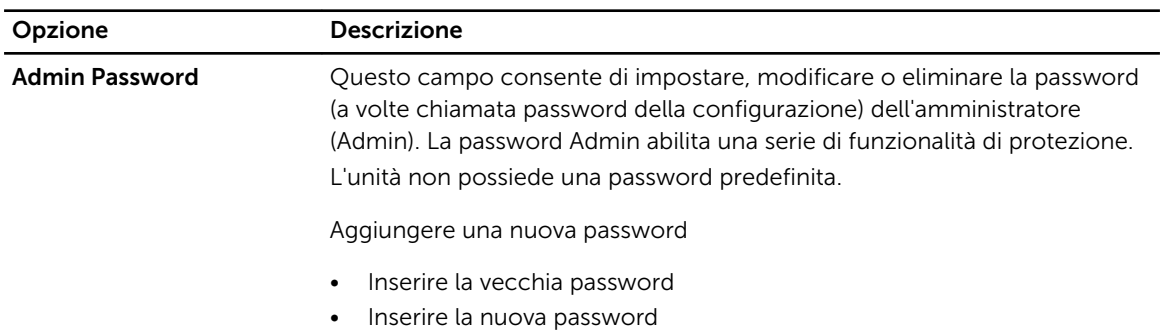

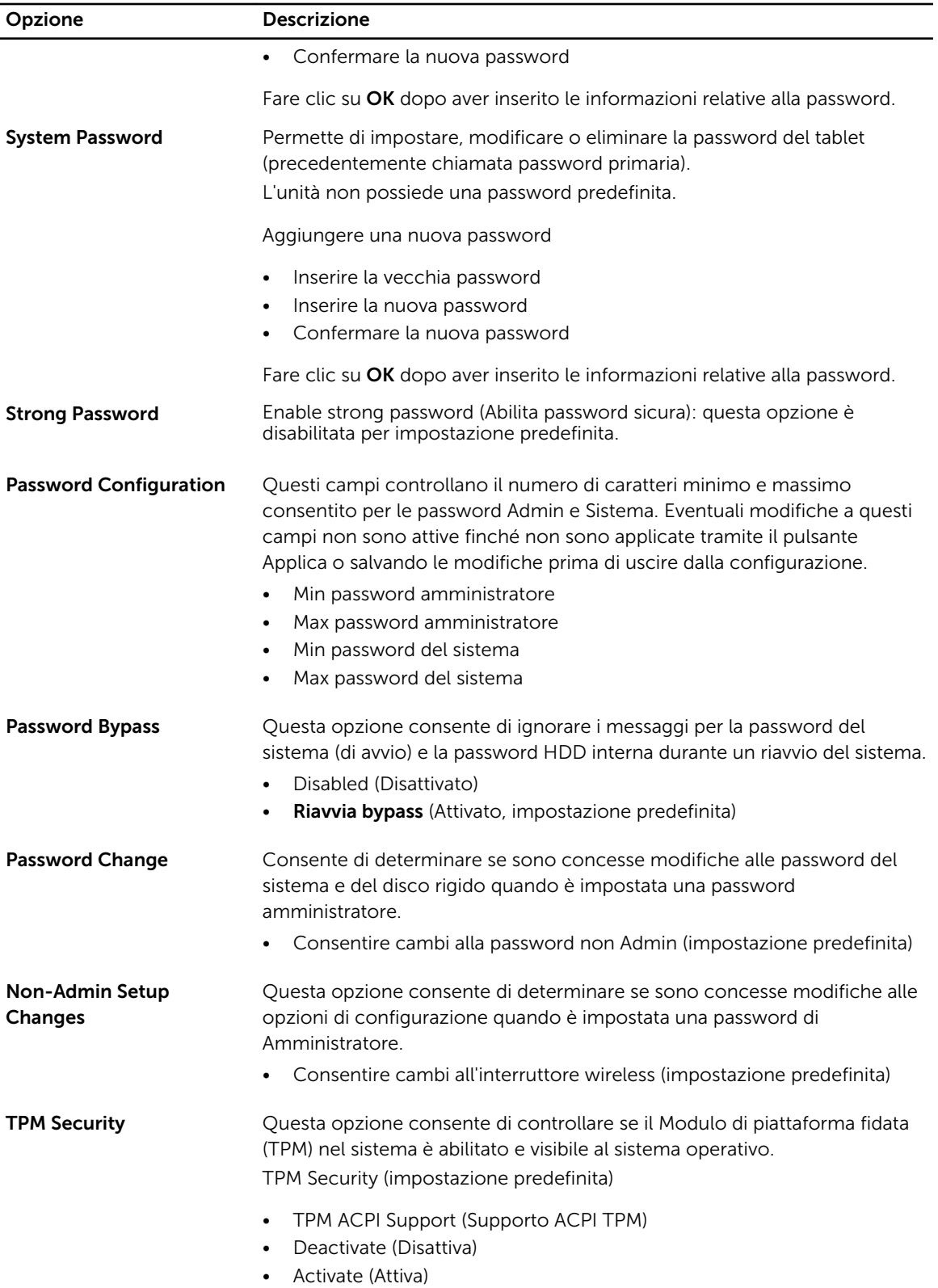

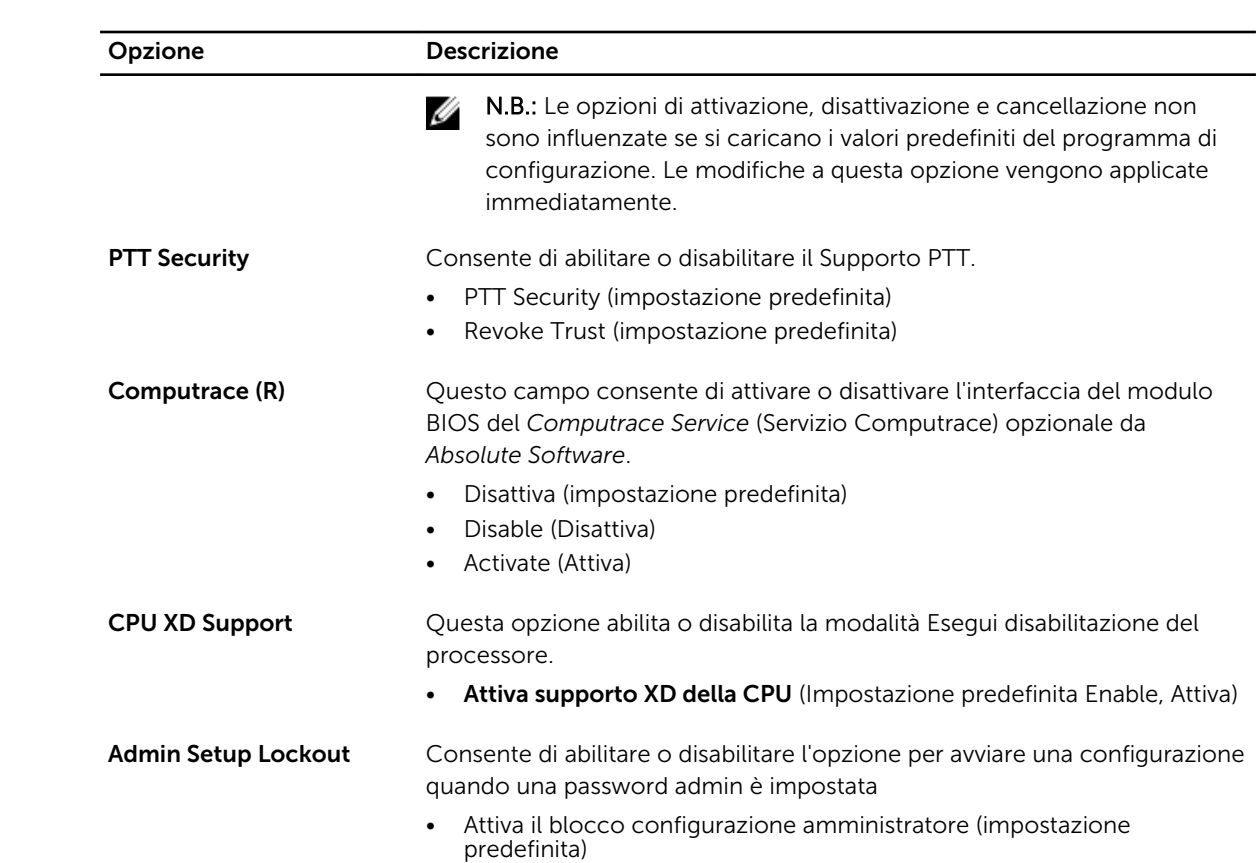

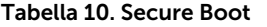

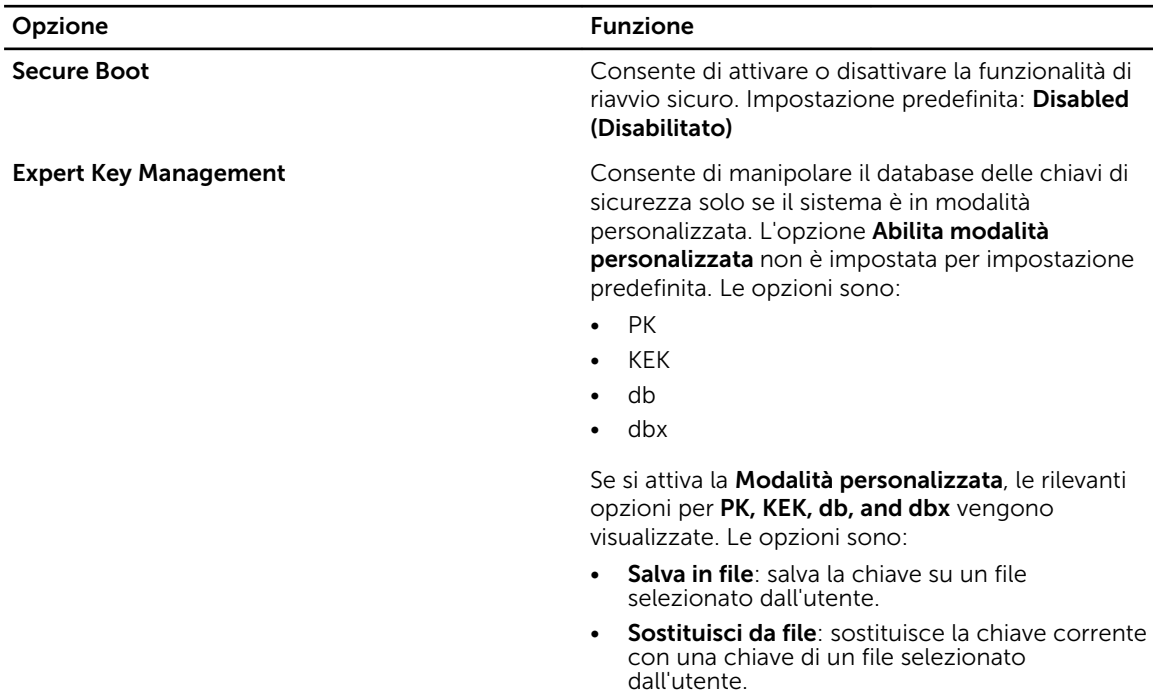

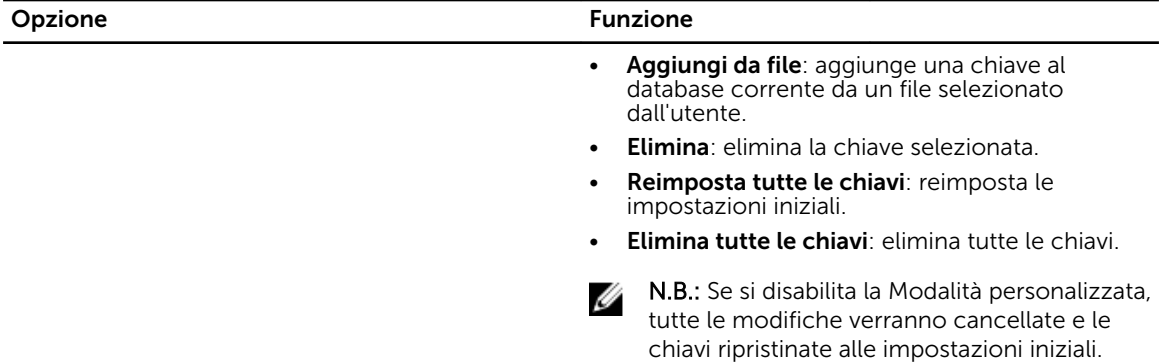

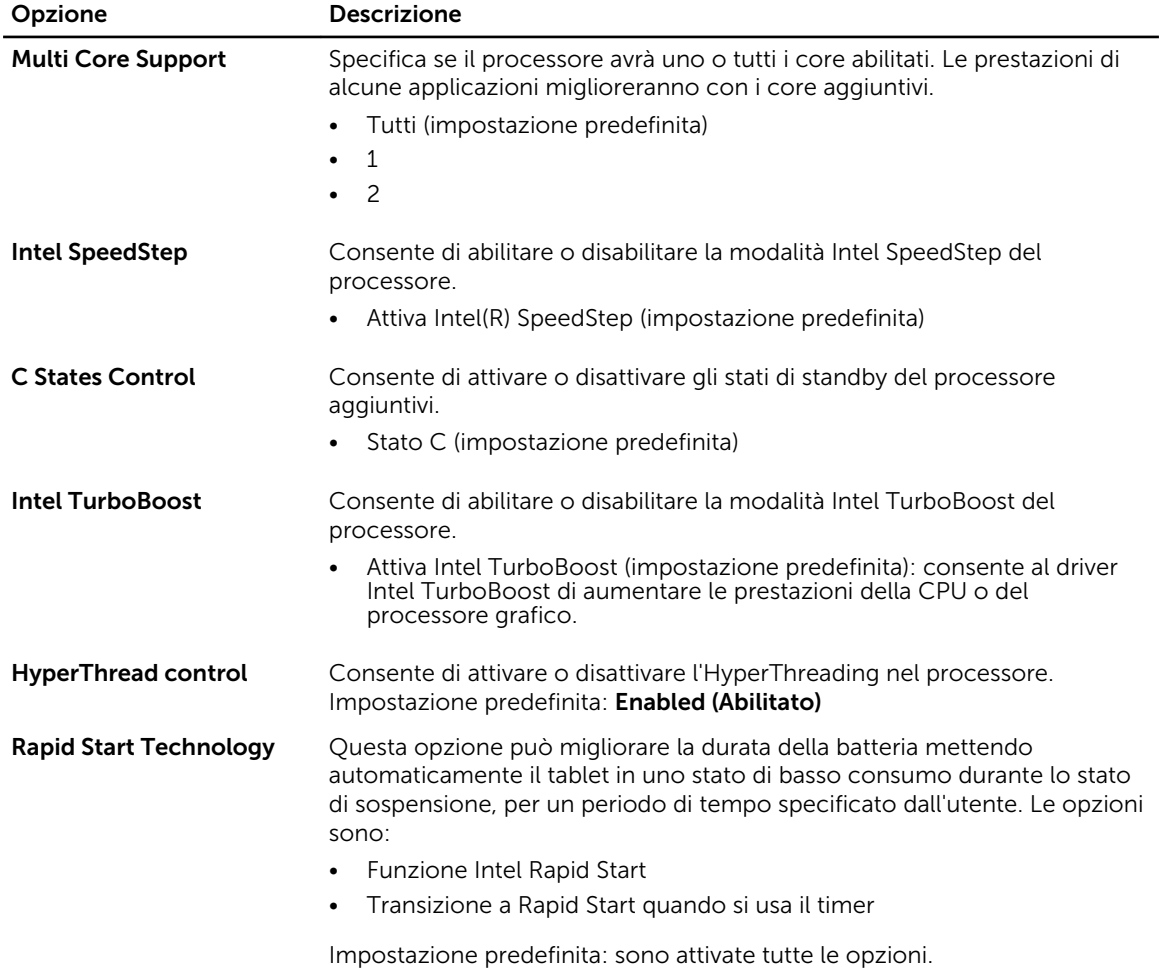

## Tabella 12. Power Management (Gestione del risparmio di energia)

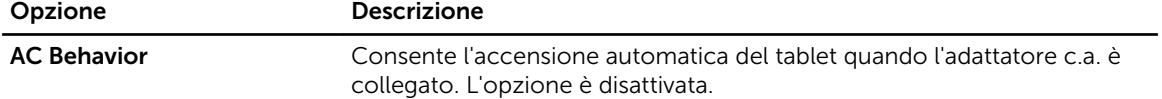

#### Tabella 11. Prestazioni

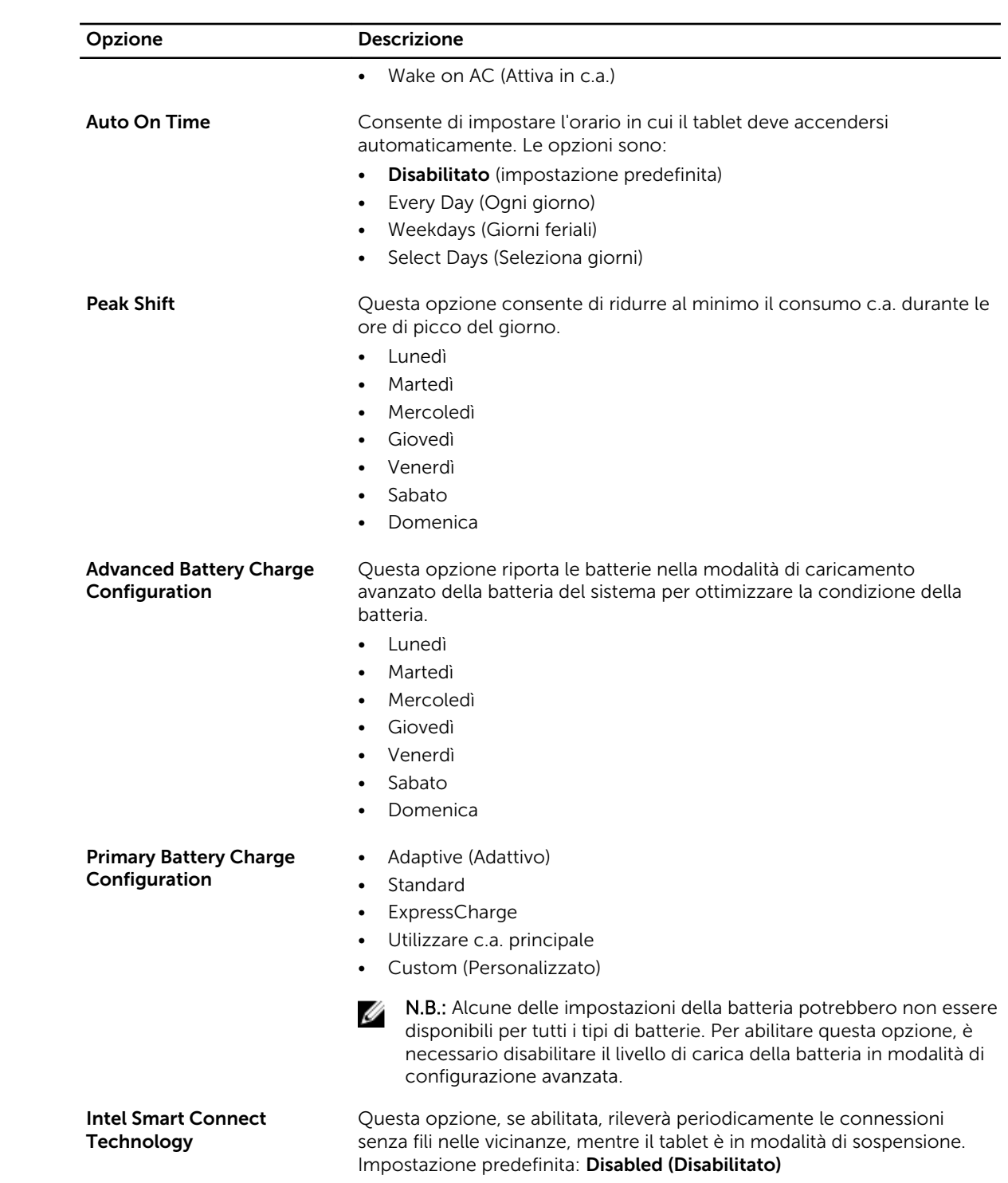

#### Tabella 13. POST Behavior

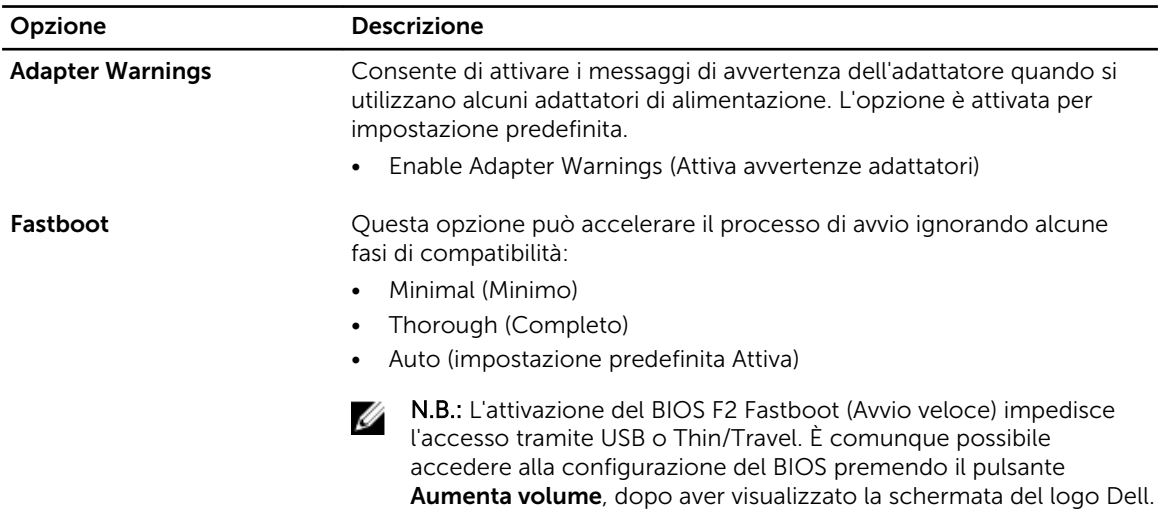

#### Tabella 14. Supporto di virtualizzazione

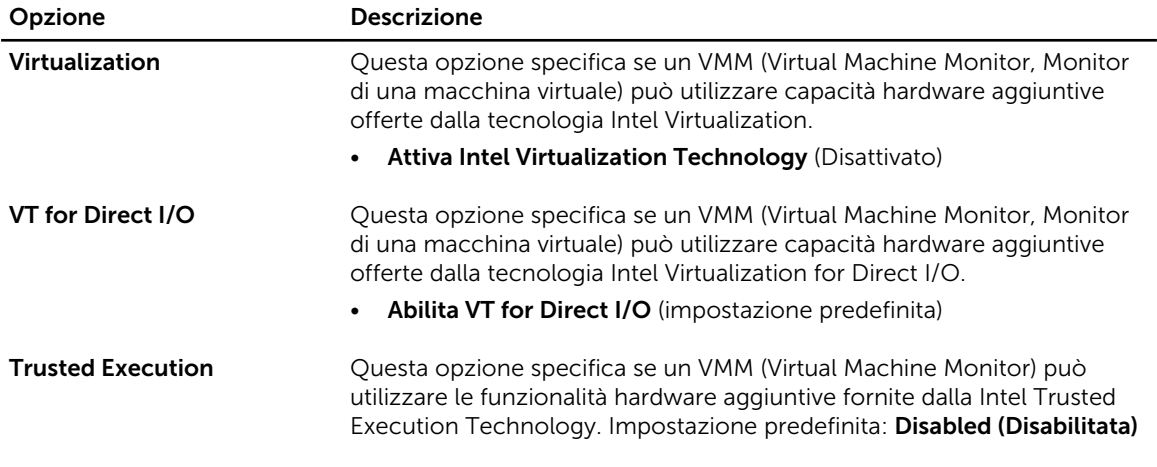

#### Tabella 15. Wireless

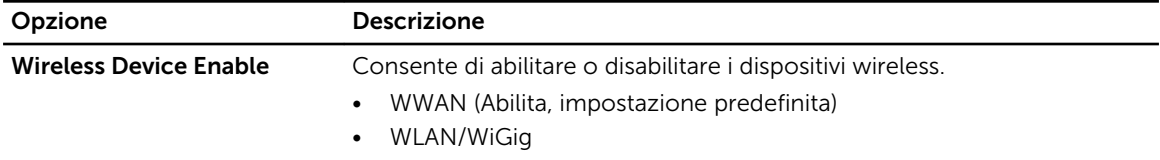

#### Tabella 16. Manutenzione

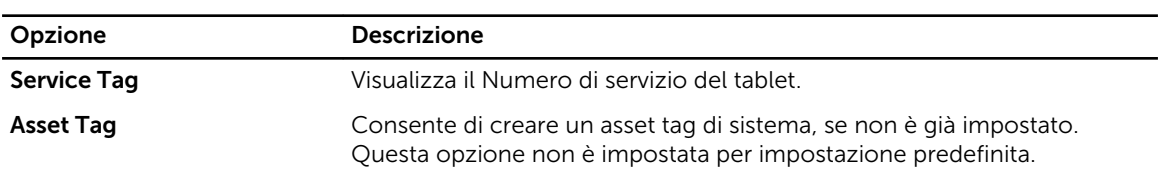

#### <span id="page-49-0"></span>Tabella 17. Registri di sistema

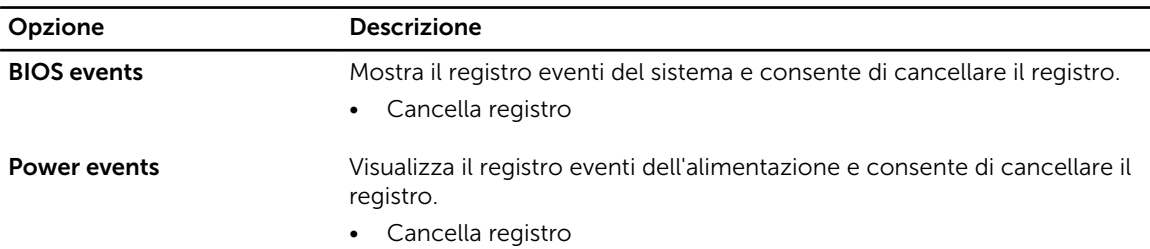

## Aggiornamento del BIOS

Aggiornare il BIOS (configurazione del sistema) durante il ricollocamento della scheda di sistema oppure se un aggiornamento è disponibile. Per i tablet, assicurarsi che la batteria sia completamente carica e collegata alla presa di alimentazione

- 1. Riavviare il tablet.
- 2. Accedere all'indirizzo Web dell.com/support.
- 3. Inserire il Numero di servizio oppure Codice di servizio rapido e fare clic su Submit (Invia).

N.B.: Per individuare il Numero di servizio, cliccare su Dove trovo il Numero di servizio?

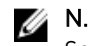

N.B.: Se non si riesce a trovare il Numero di servizio, fare clic su Rileva Numero di servizio. Seguire le istruzioni visualizzate sullo schermo.

- 4. Se non si è in grado di individuare o trovare il Numero di servizio, è possibile selezionare il prodotto dall'elenco prodotti sotto Supporto generale.
- 5. Selezionare il Tipo di prodotto dall'elenco.
- 6. Selezionare il modello del prodotto e la pagina Supporto per il prodotto del proprio prodotto.
- 7. Fare clic su Ottenere driver e fare clic su Visualizza tutti i driver. Viene visualizzata la pagina Driver e download.
- 8. Nella schermata Drivers e download, sotto l'elenco a discesa Sistema operativo, selezionare BIOS.
- 9. Identificare gli ultimi file del BIOS e fare clic su Download File (Scarica file). È anche possibile analizzare i driver che necessitano di un aggiornamento. Per farlo è sufficiente per il prodotto, fare clic su Analizza gli aggiornamenti del sistema e seguire le istruzioni visualizzate.
- 10. Selezionare la modalità di download desiderata in Selezionare la modalità di download desiderata nella finestra di seguito; fare clic su Download file (Scarica file). Viene visualizzata la finestra File Download (Scarica file).
- 11. Fare clic su Salva per salvare il file sul desktop.
- 12. Fare clic su Esegui per installare le impostazioni del BIOS aggiornate sul tablet. Seguire le istruzioni sulla schermata.

# <span id="page-50-0"></span>Specifiche

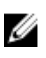

**N.B.:** Le offerte possono variare in base alla regione. Le seguenti specifiche sono esclusivamente quelle richieste dalla legge per la spedizione del computer. Per maggiori informazioni sulla configurazione del computer, fare clic su Guida e supporto e selezionare l'opzione per visualizzare le informazioni sul computer.

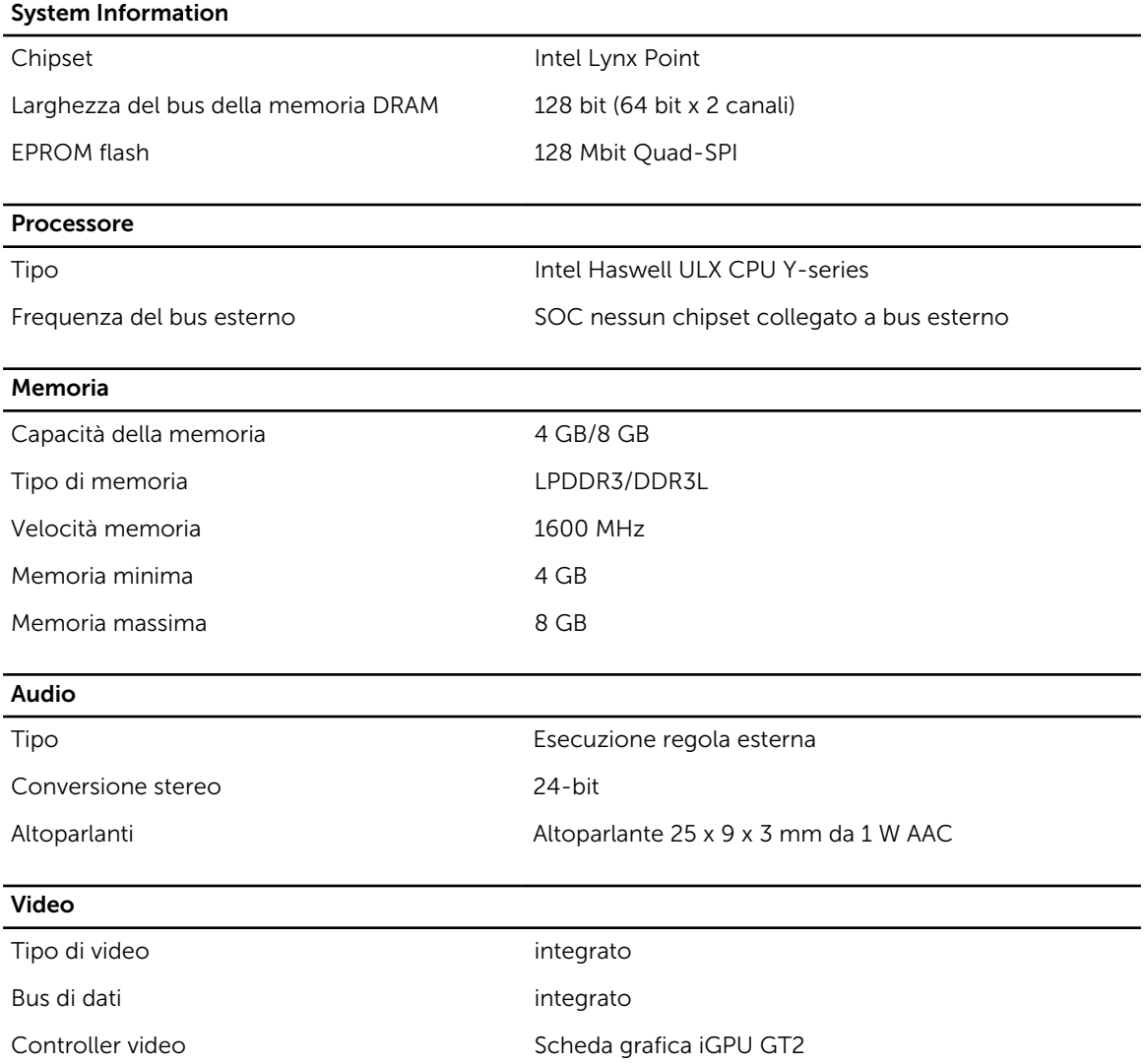

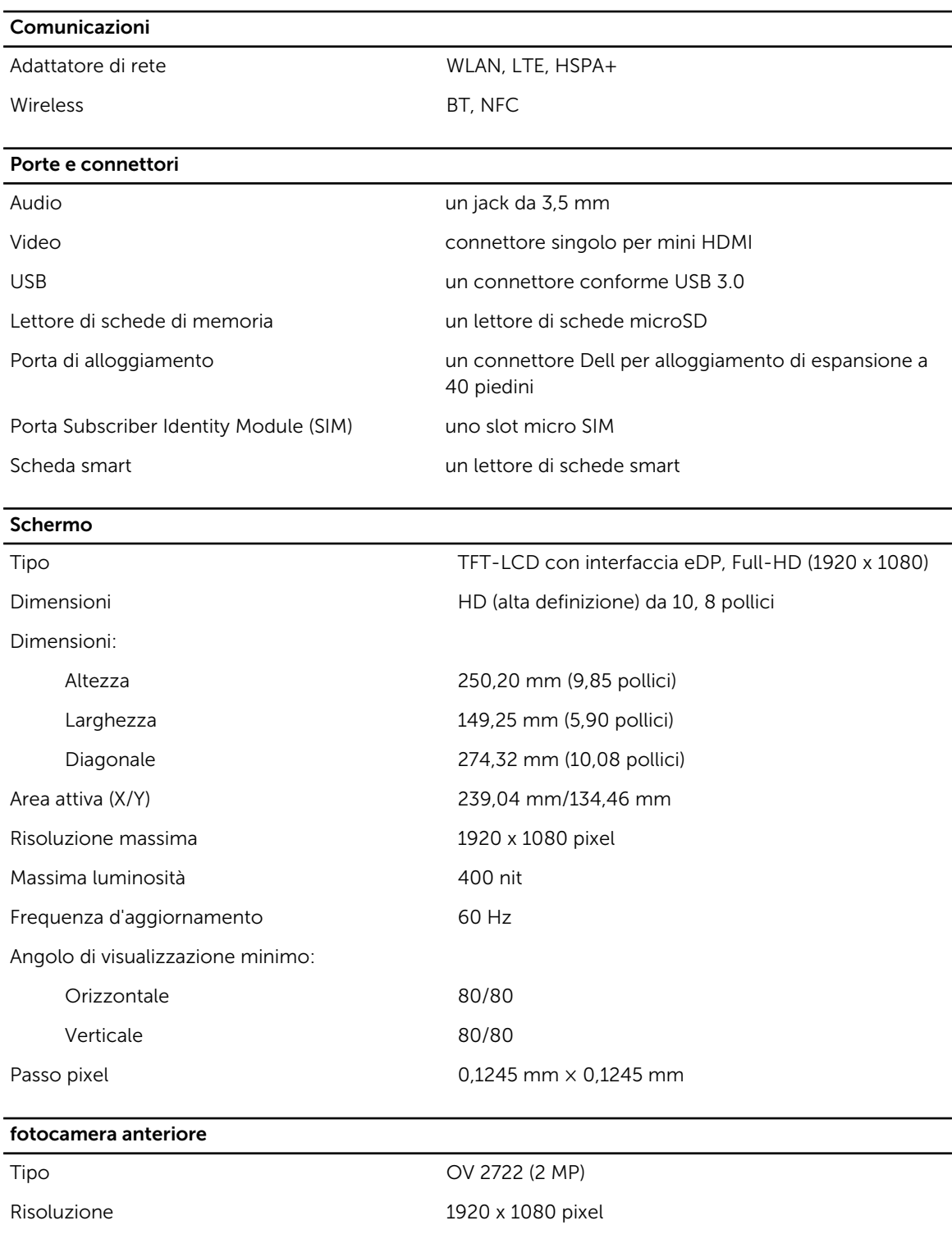

#### Fotocamera posteriore

Tipo IMX 175 (8 MP)

Risoluzione 3264 x 2448 pixel

#### Di magazzino

## Di magazzino NGFF SSD 128 GB/256 GB

#### **Batteria**

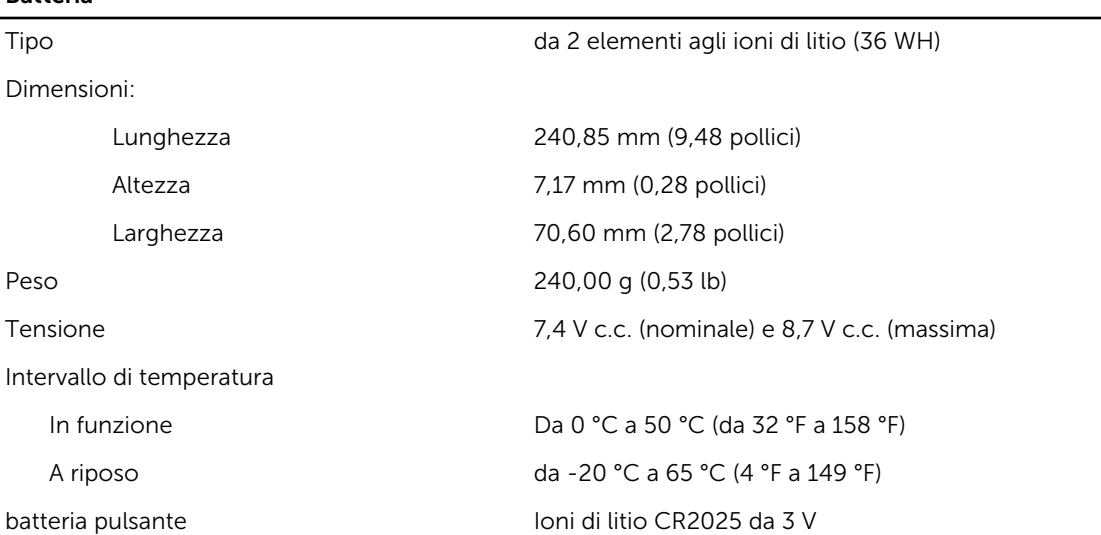

#### Adattatore c.a.

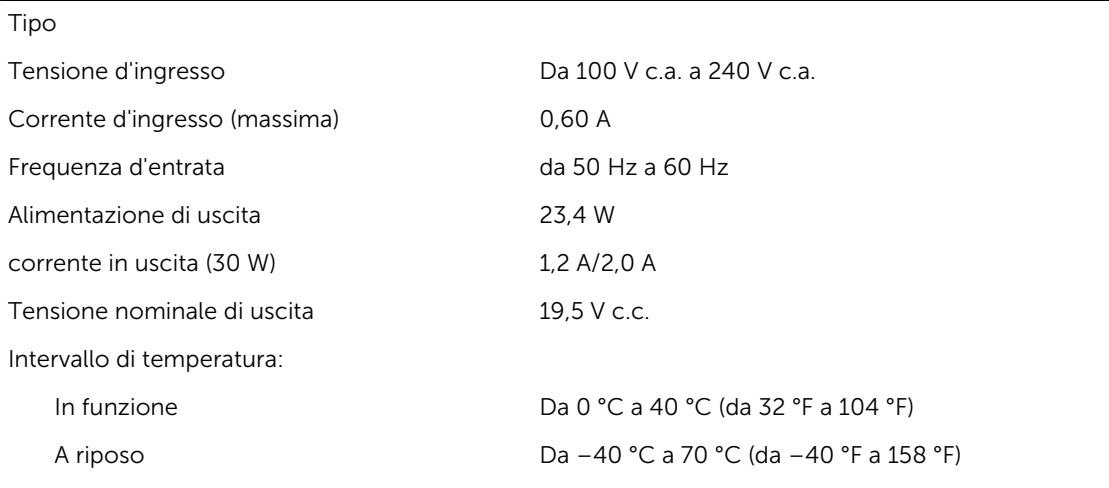

#### Dimensioni

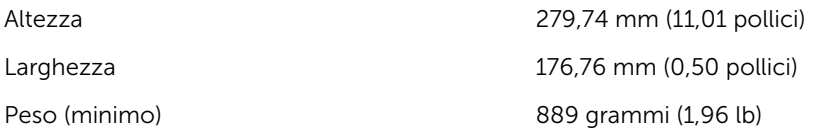

#### Ambiente

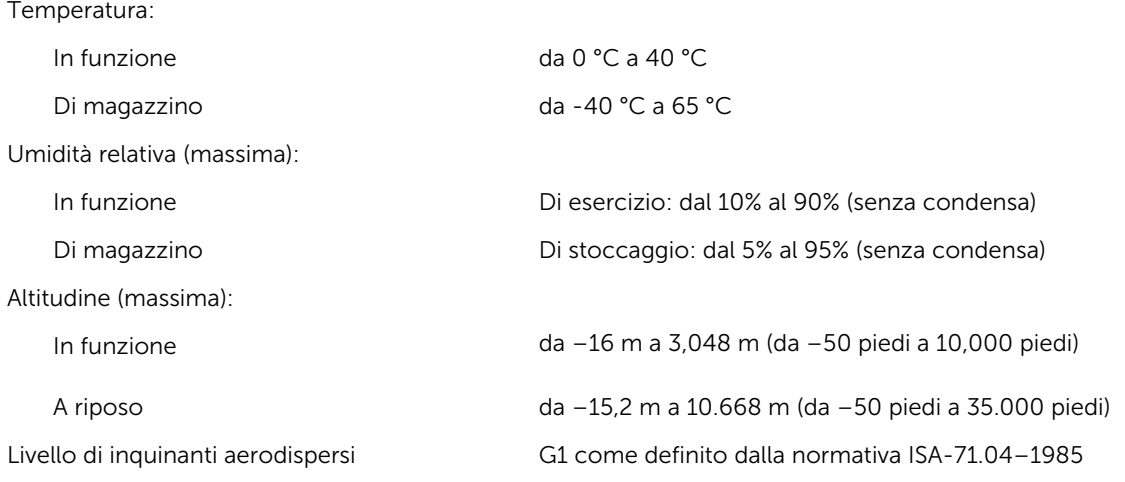

# <span id="page-54-0"></span>Come contattare Dell

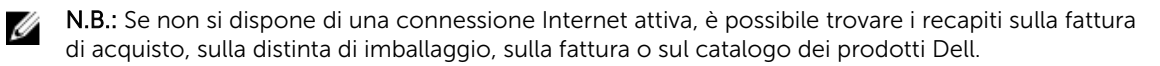

Dell offre diverse opzioni di servizio e assistenza telefonica e online. La disponibilità varia per paese e prodotto, e alcuni servizi potrebbero non essere disponibili nella vostra zona. Per contattare Dell per problemi relativi alla vendita, all'assistenza tecnica o all'assistenza clienti:

- 1. Accedere all'indirizzo Web dell.com/support.
- 2. Selezionare la categoria di assistenza.
- 3. Verificare il proprio Paese nel menu a discesa Scegli un Paese nella parte inferiore della pagina.
- 4. Selezionare l'appropriato collegamento al servizio o all'assistenza in funzione delle specifiche esigenze.